### **Intel® Desktop Boards BIOS Settings Dictionary – By Menu**

The BIOS Setup program can be used to view and change the BIOS settings for the computer. The BIOS Setup program is accessed by pressing the <F2> key after the Power-On Self-Test (POST) memory test begins and before the operating system boot begins. The following menus are available:

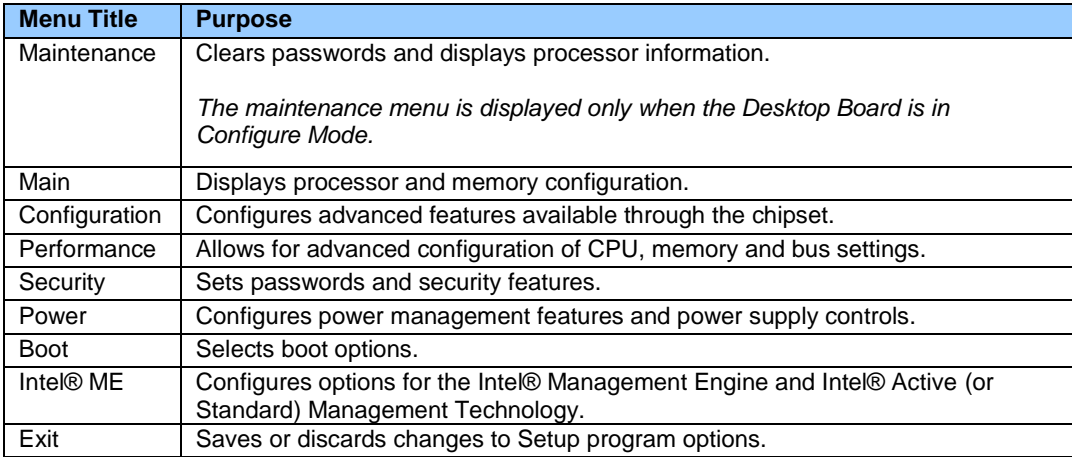

**The presence of menus and BIOS settings are dependent on your board model, hardware components installed, and the BIOS version. BIOS menu titles may differ.**

If any problems occur after making BIOS settings changes (poor performance, intermittent issues, etc.), reset the desktop board to default values:

- 1. During boot, enter the BIOS setup by pressing F2.
- 2. Press F9 to set defaults.
- 3. Press F10 to Save and Exit.

If the system locks or won't boot after making BIOS settings changes, perform a BIOS recovery as described at http://support.intel.com/support/motherboards/desktop/sb/CS-023360.htm.

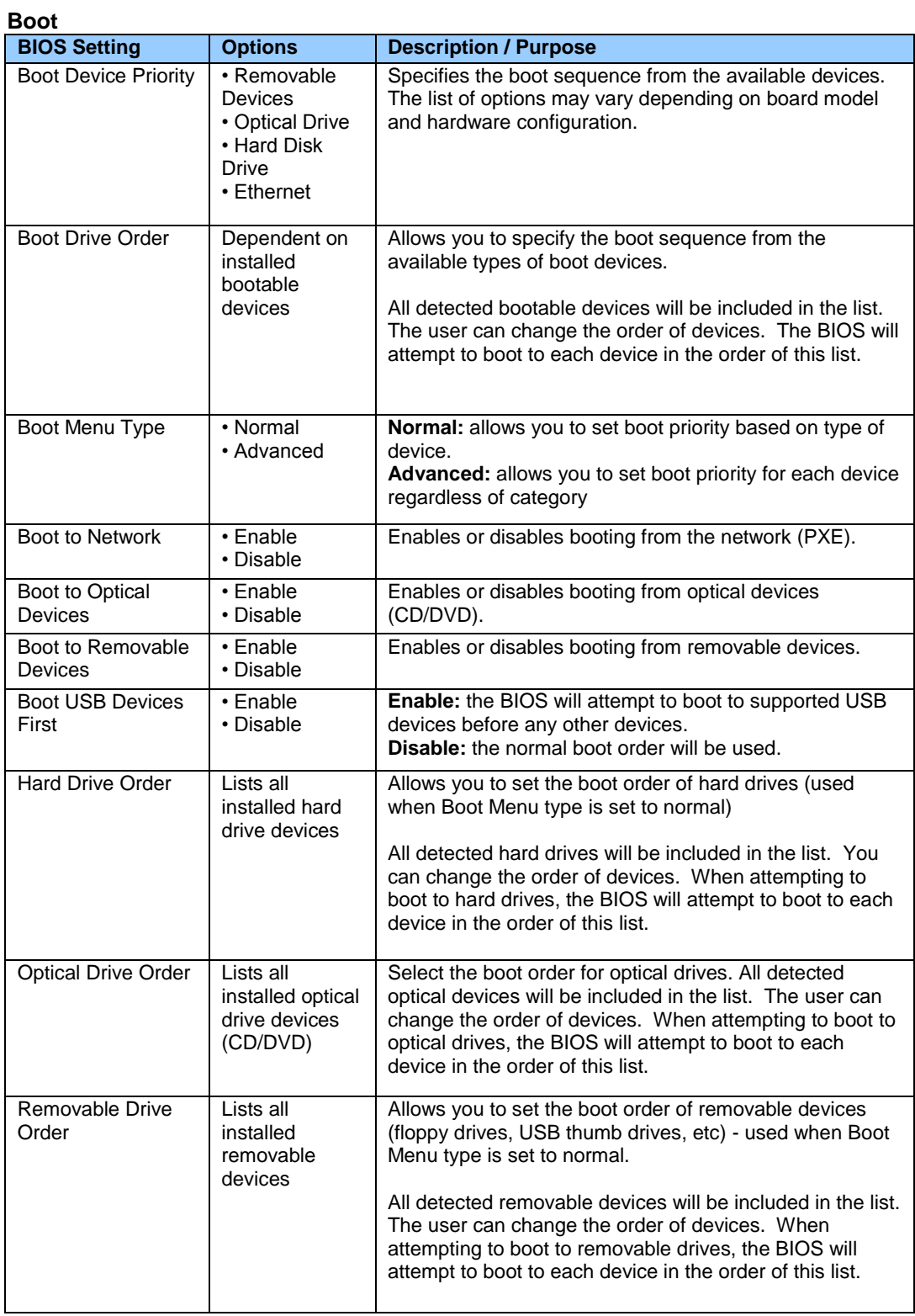

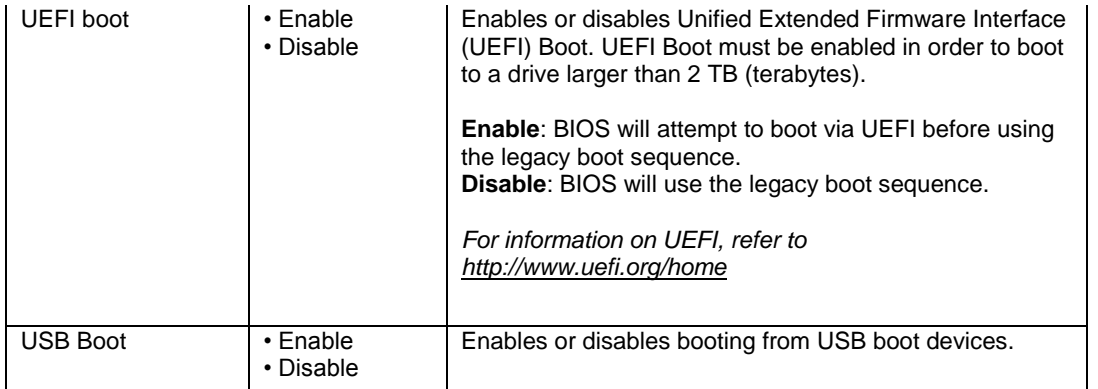

# **Boot > Boot Display Options**

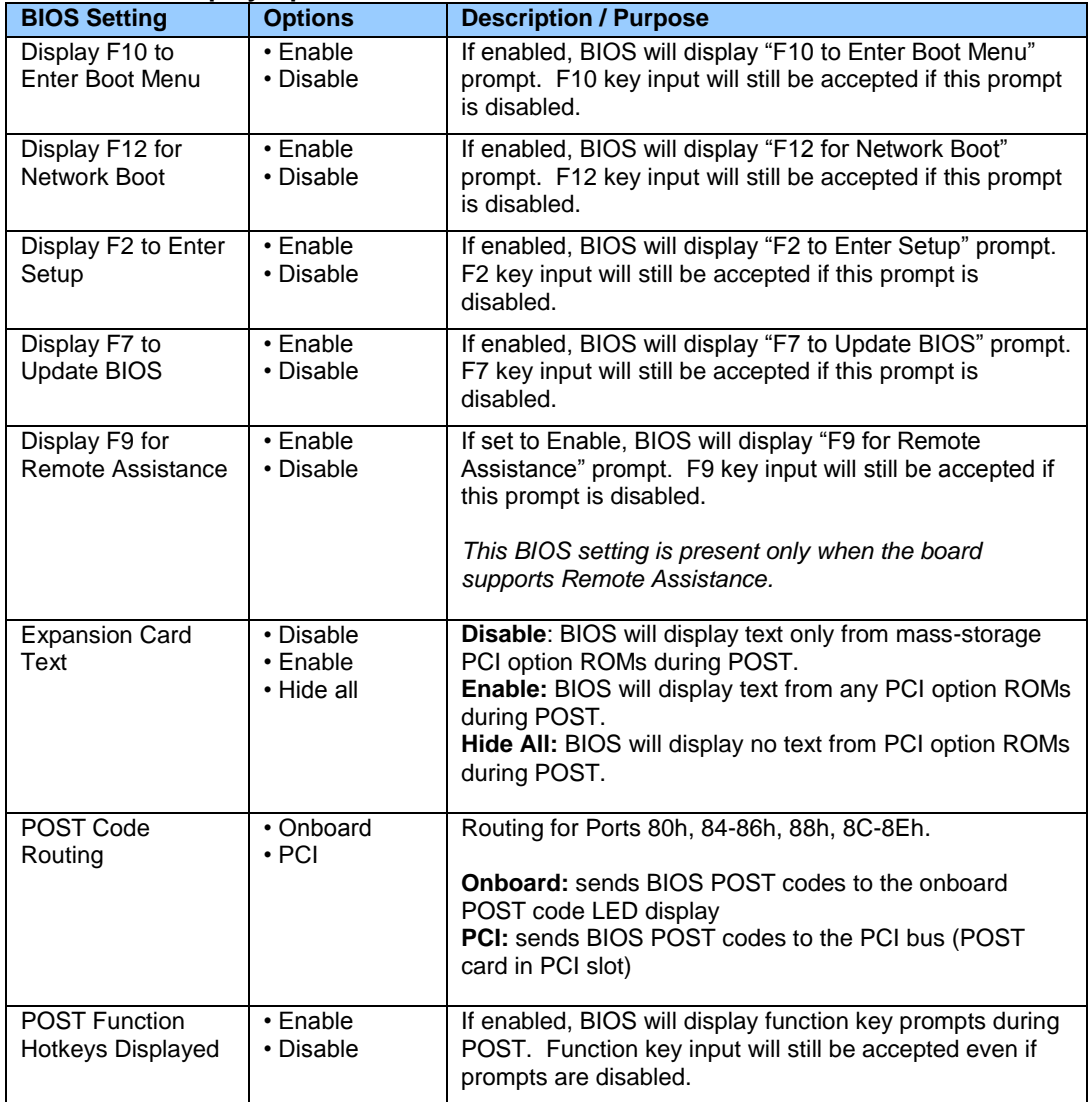

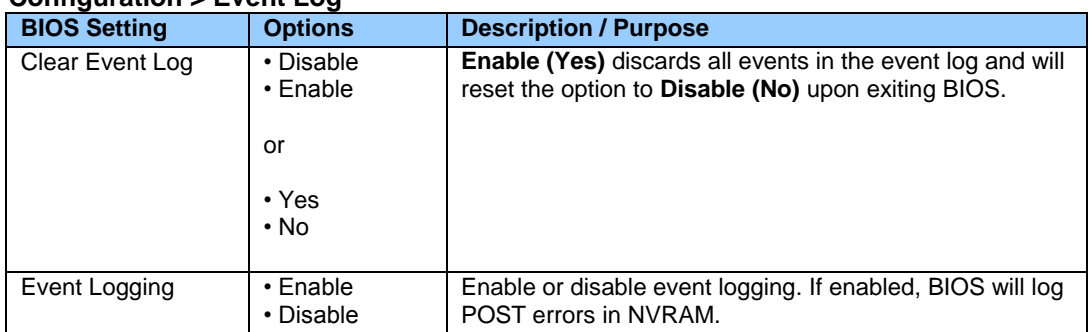

## **Configuration > Event Log**

# **Configuration > Fan Control & Real-Time Monitoring**

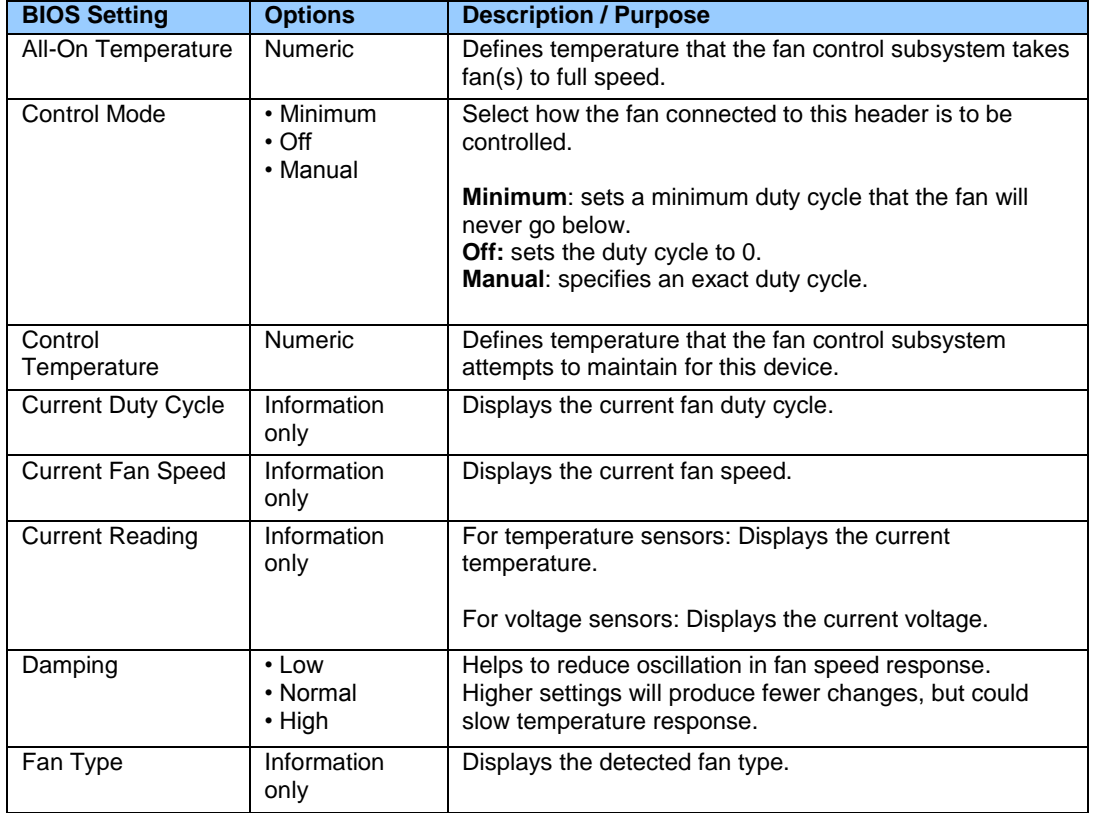

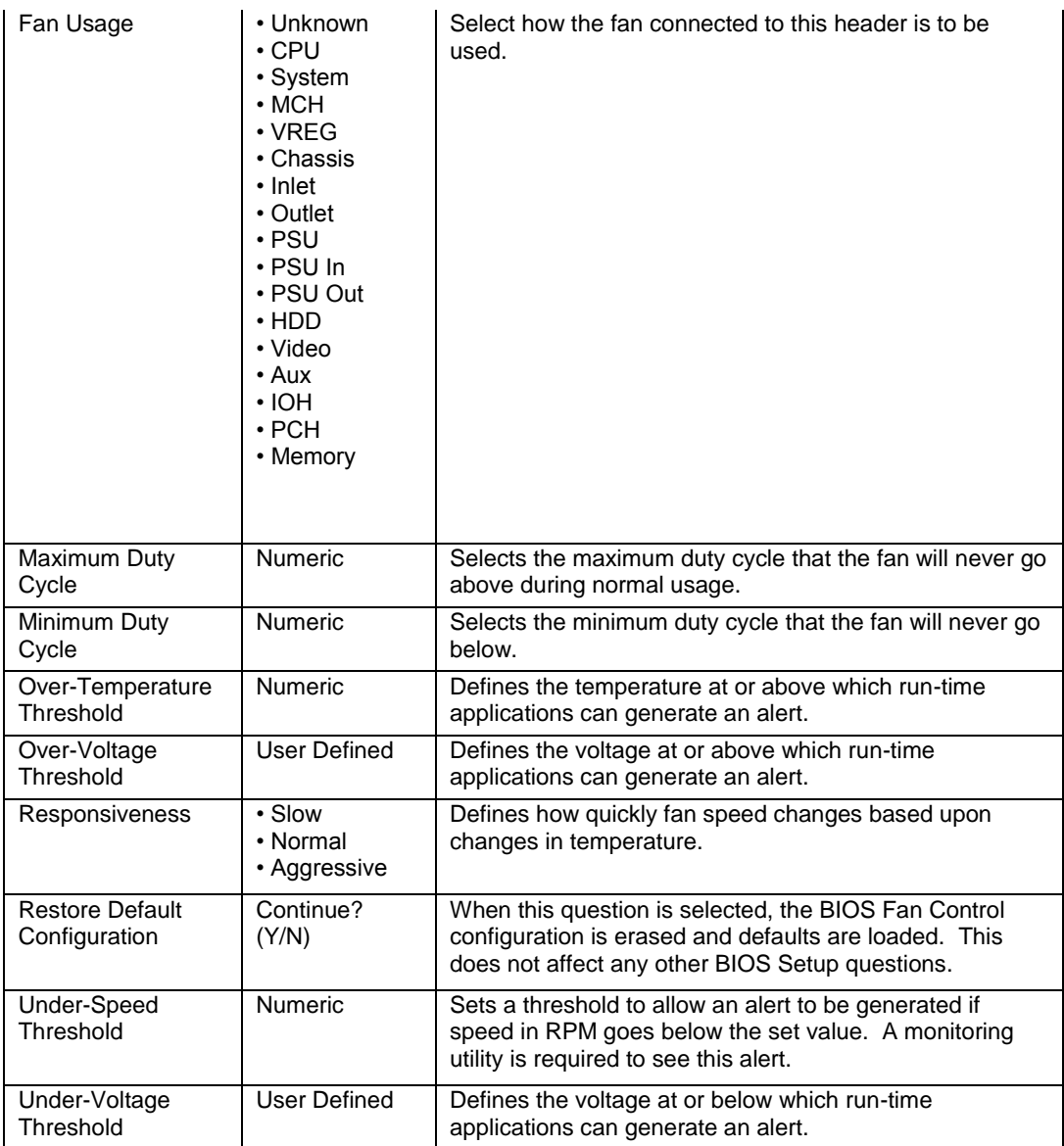

### **Configuration > On-Board Devices**

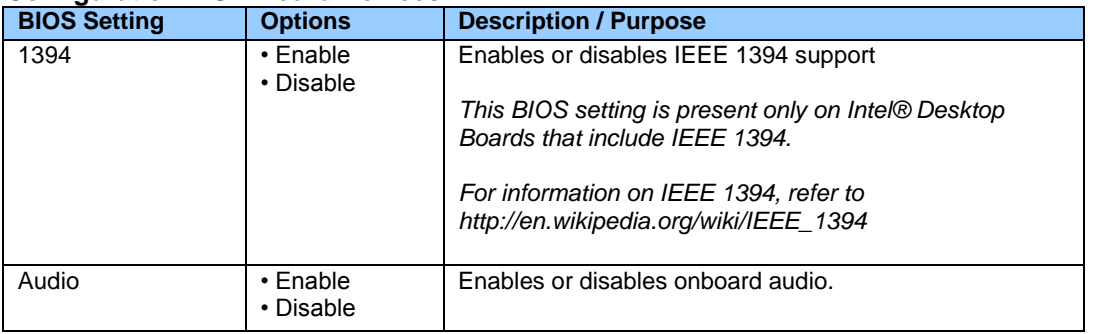

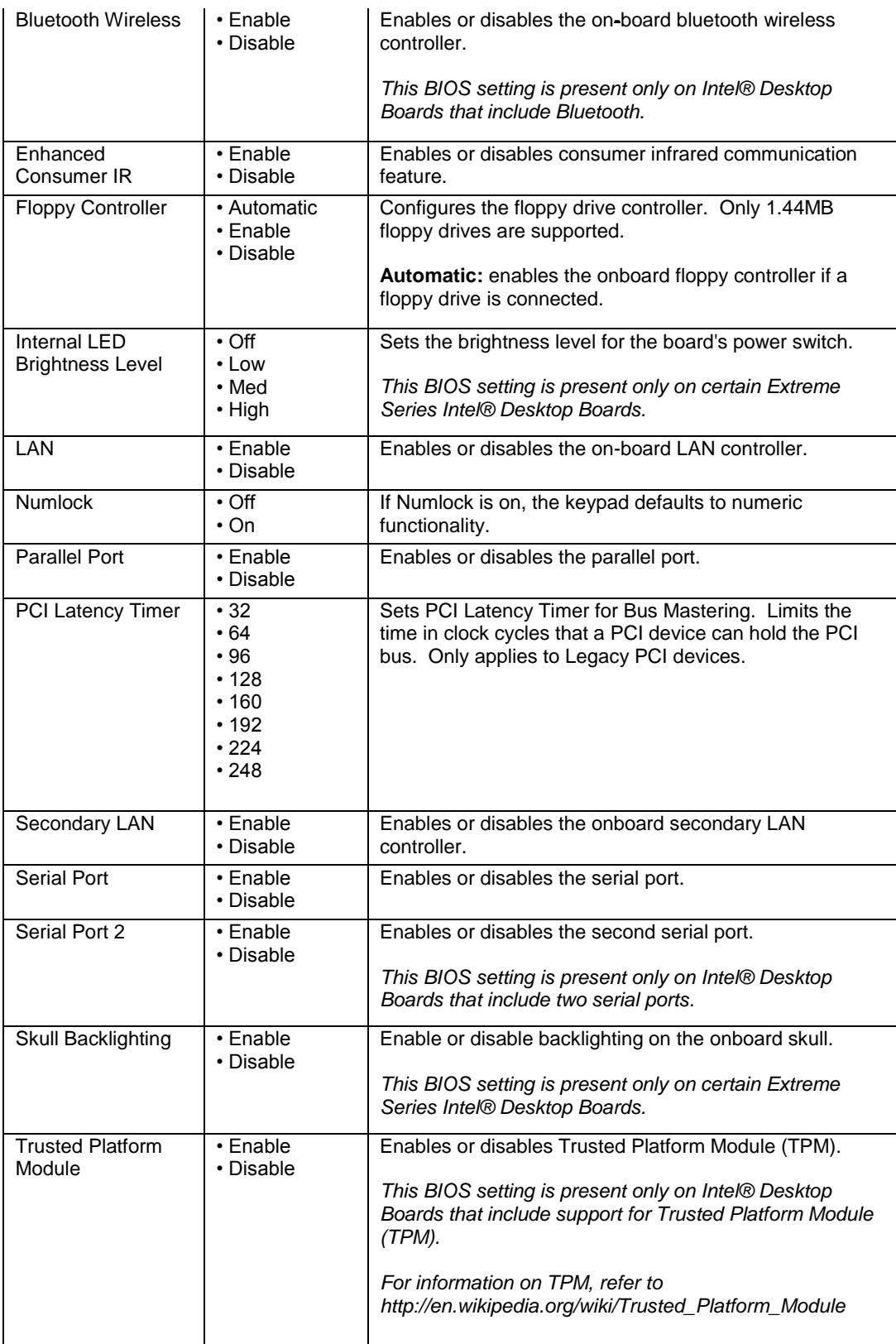

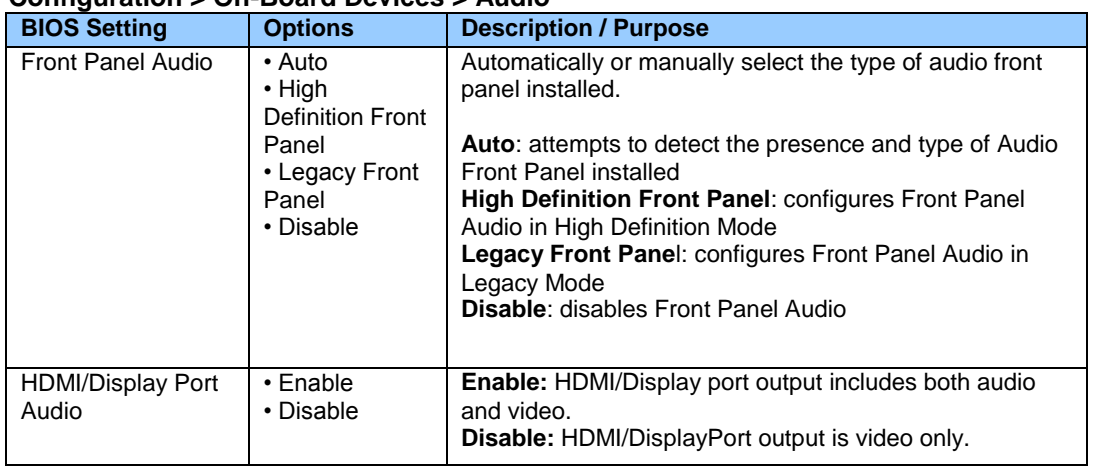

## **Configuration > On-Board Devices > Audio**

### **Configuration > On-Board Devices > Parallel Port**

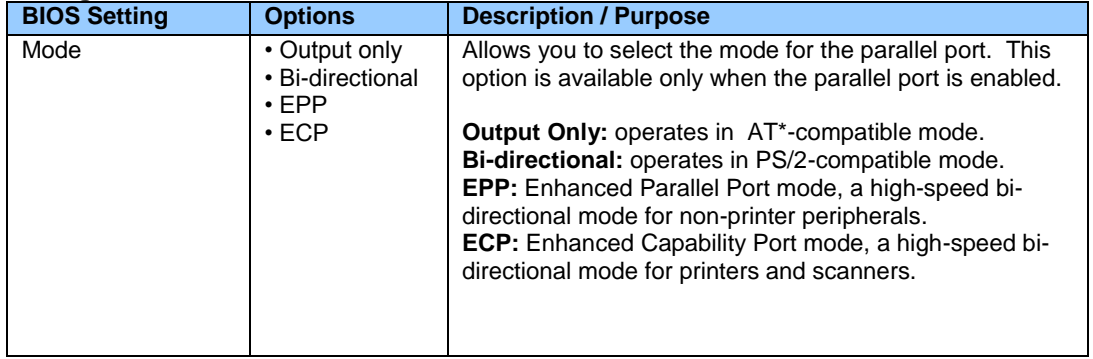

### **Configuration > On-Board Devices > Skull Backlighting**

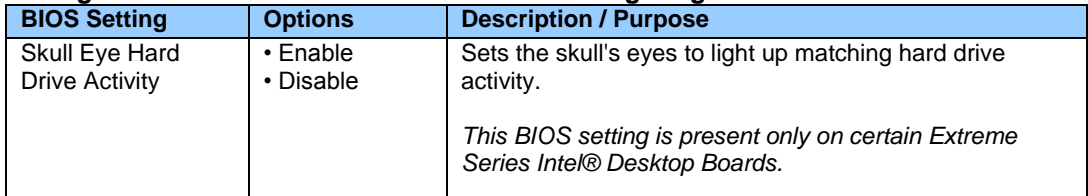

## **Configuration > On-Board Devices > USB**

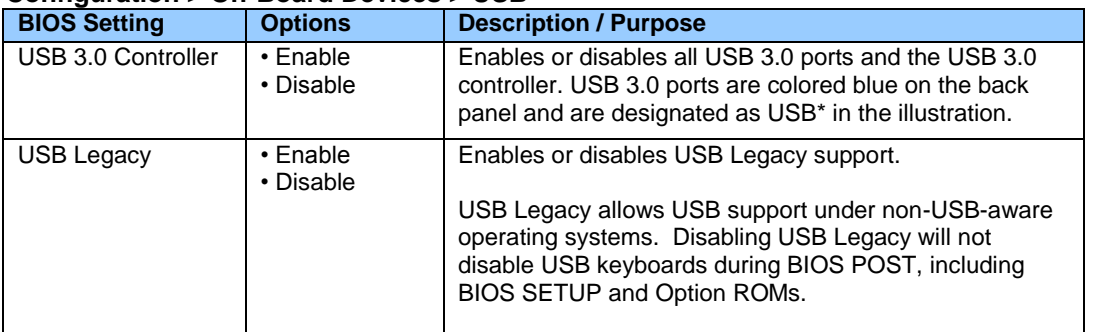

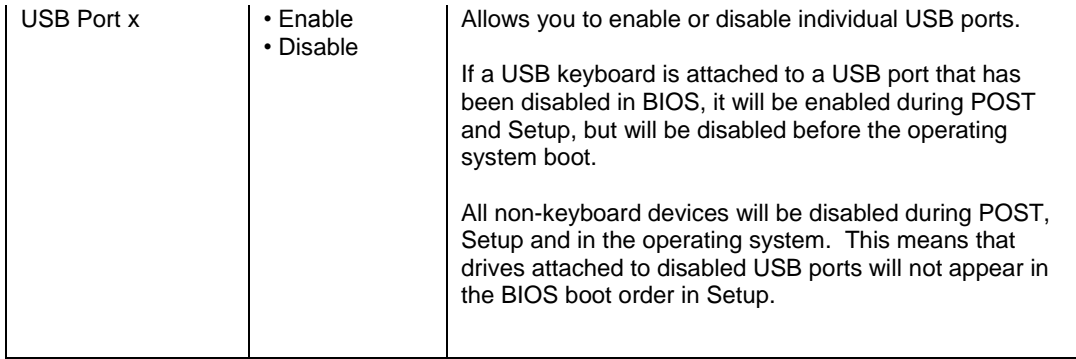

## **Configuration > PCI/PCIe Add-In Slots**

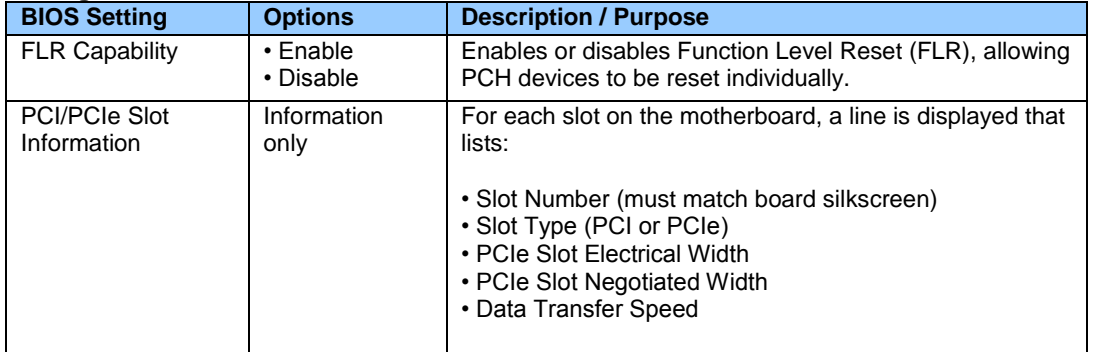

## **Configuration > SATA Drives**

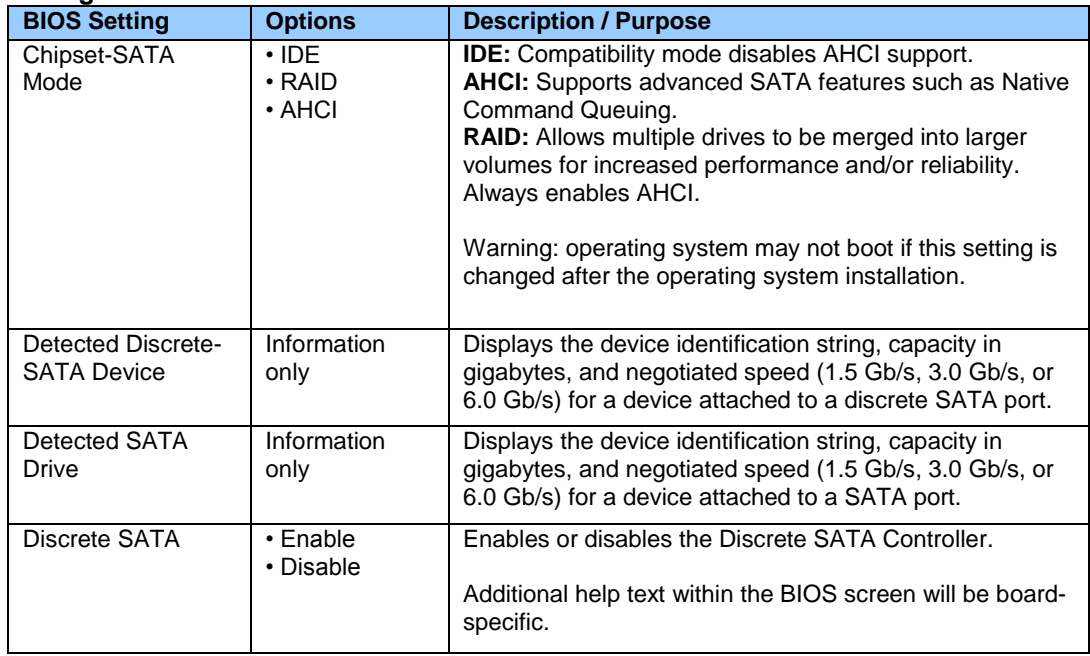

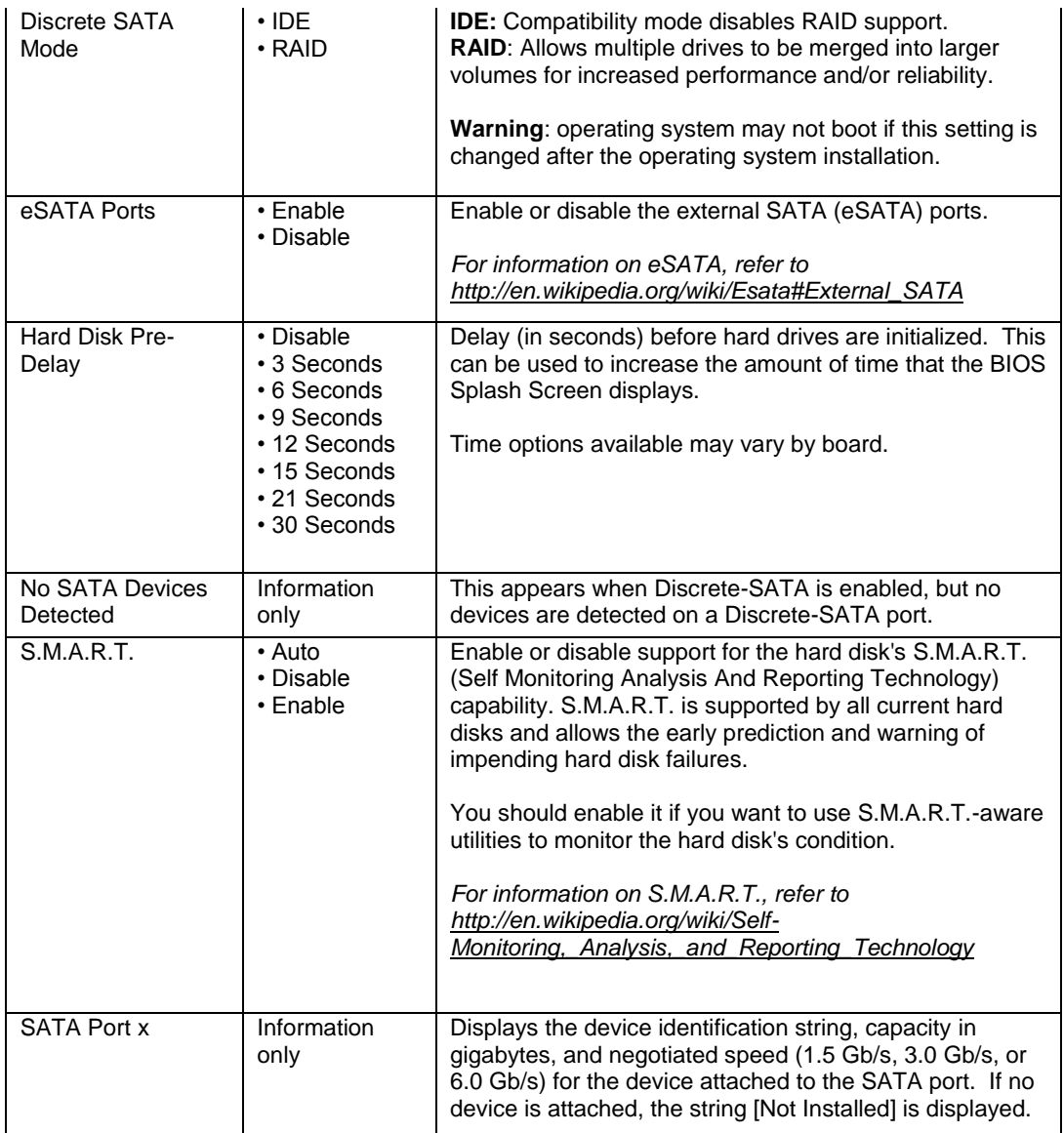

## **Configuration > Video**

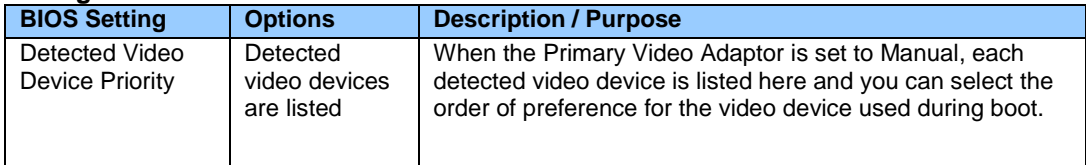

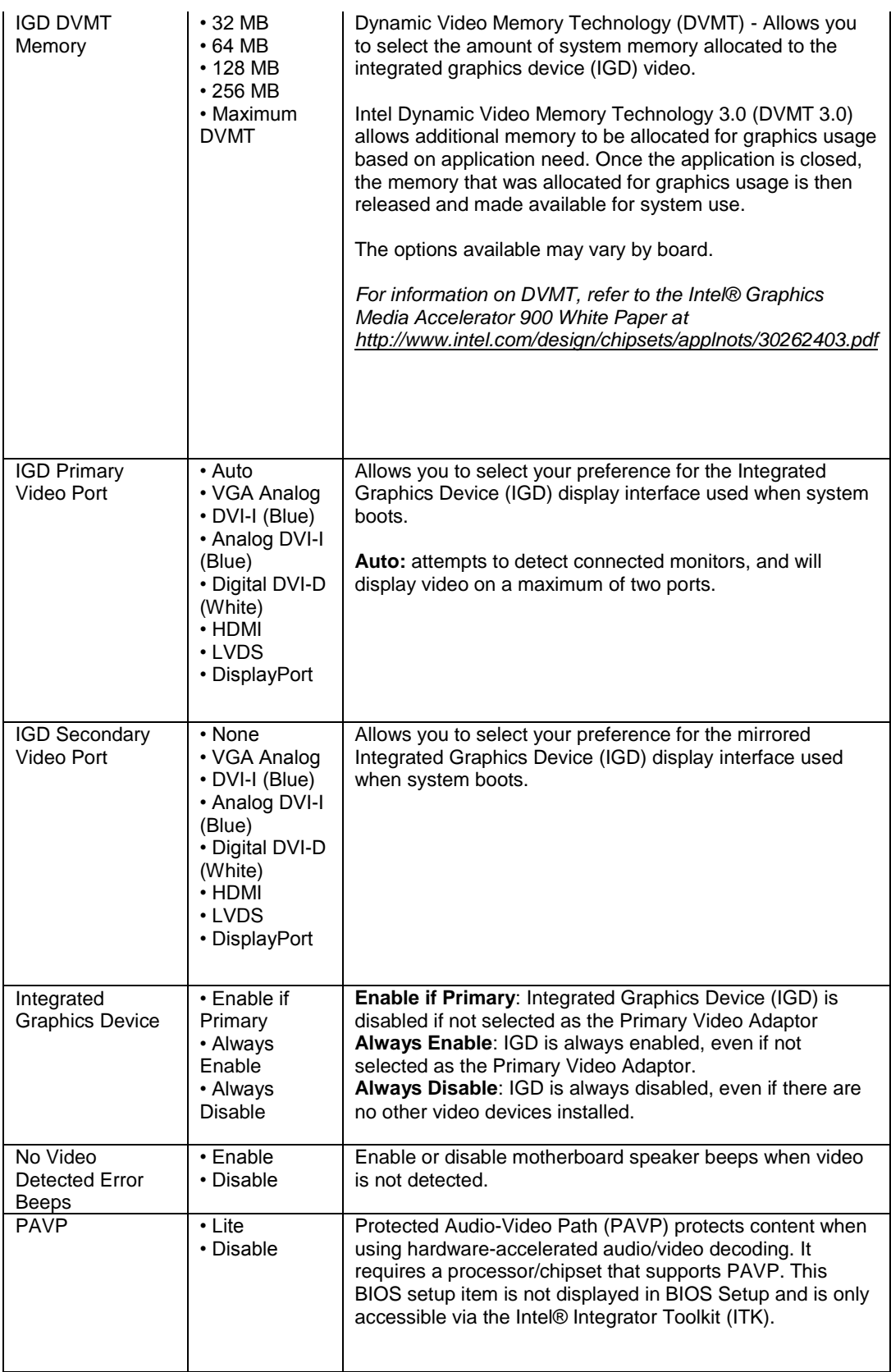

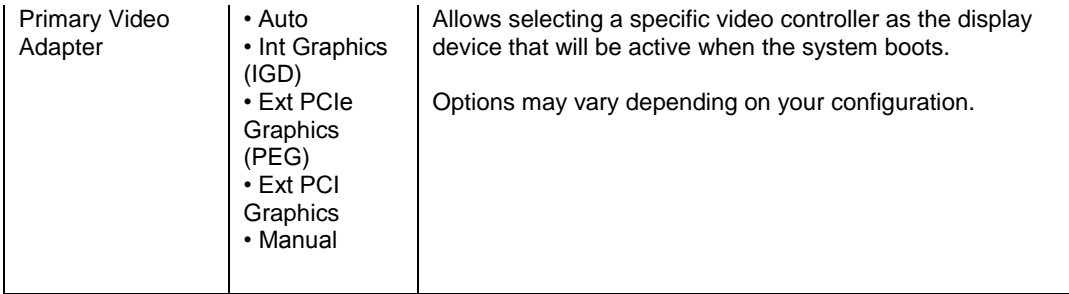

## **Configuration > Video > LVDS Settings**

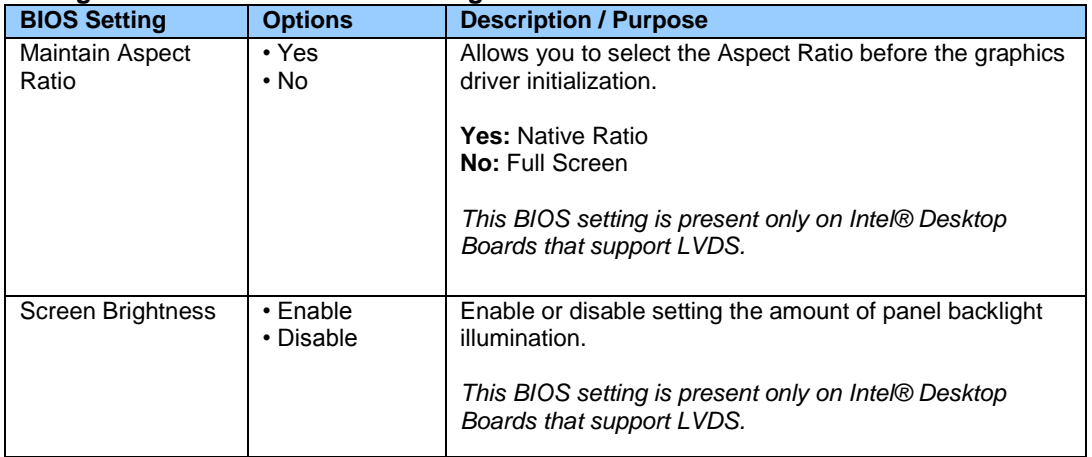

### **Exit**

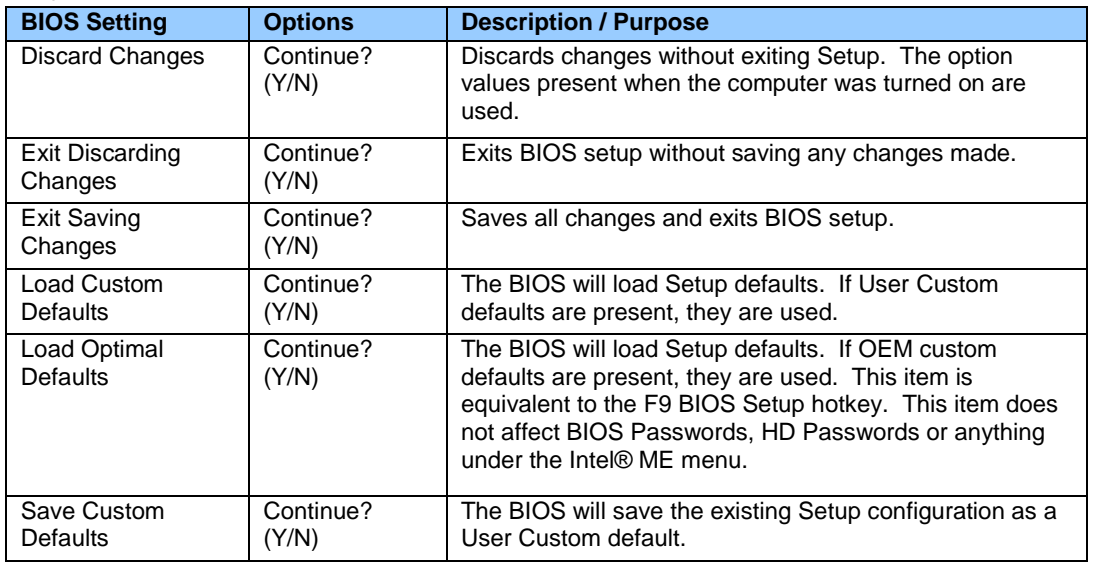

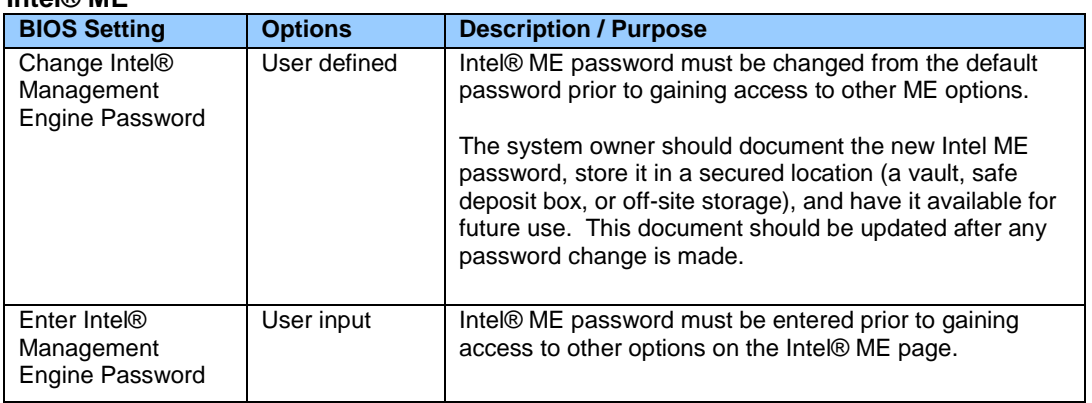

## **Intel® ME**

## **Intel® ME > Intel® Active (or Standard) Management Technology Configuration**

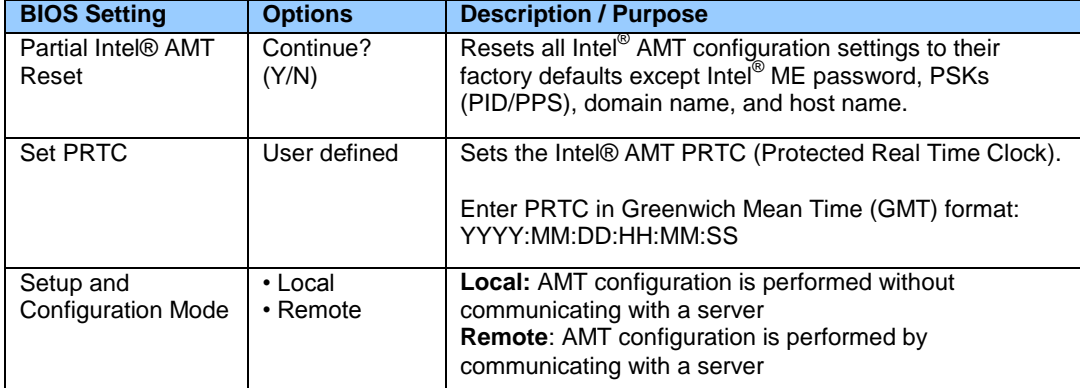

# **Intel® ME > Intel® Active (or Standard) Management Technology Configuration > KVM Configuration**

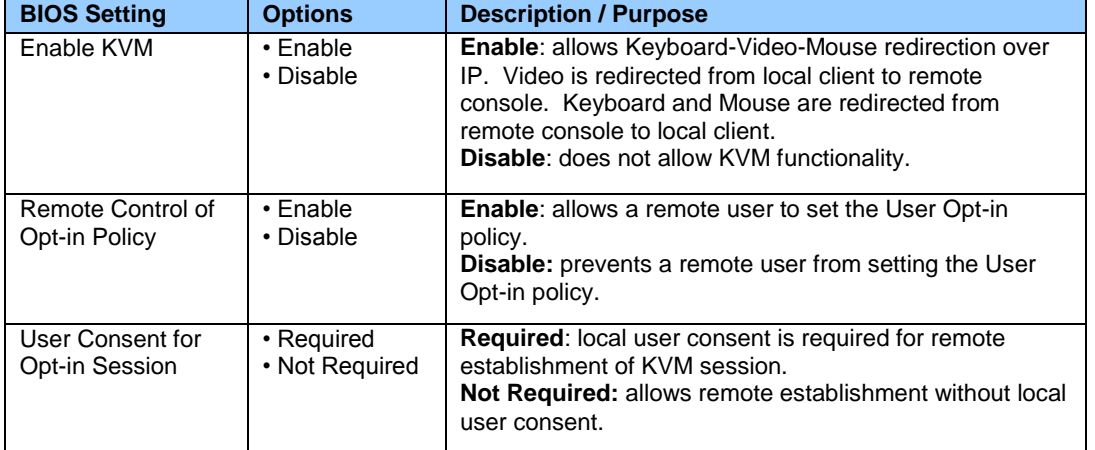

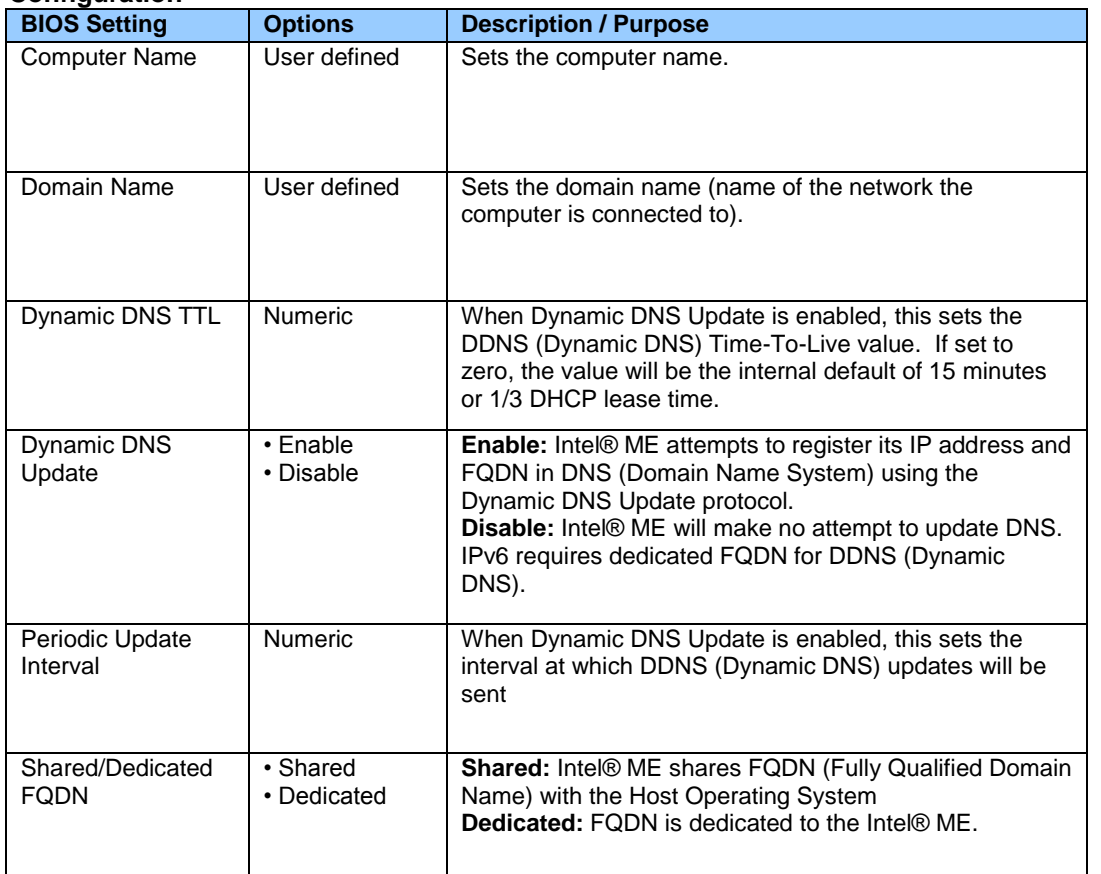

## **Intel® ME > Intel® Active (or Standard) Management Technology Configuration > Local Setup and Configuration**

#### **Intel® ME > Intel® Active (or Standard) Management Technology Configuration > Local Setup and Configuration > IPv4 TCP/IP Configuration**

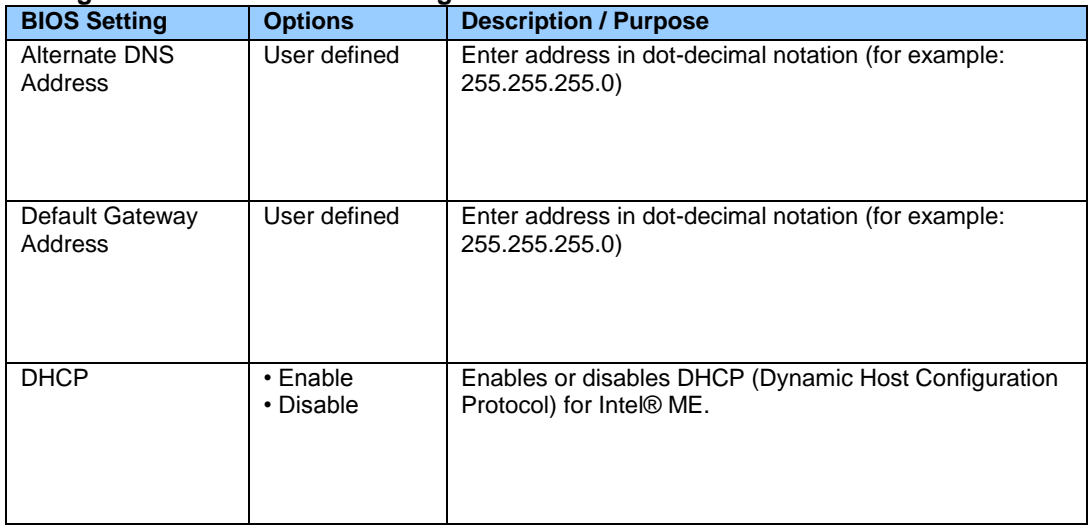

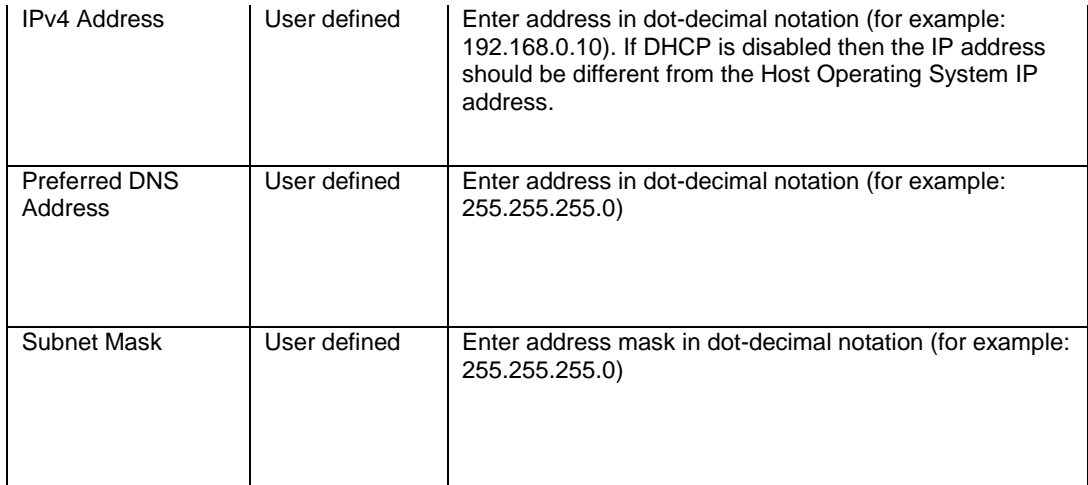

#### **Intel® ME > Intel® Active (or Standard) Management Technology Configuration > Local Setup and Configuration > IPv6 TCP/IP Configuration**

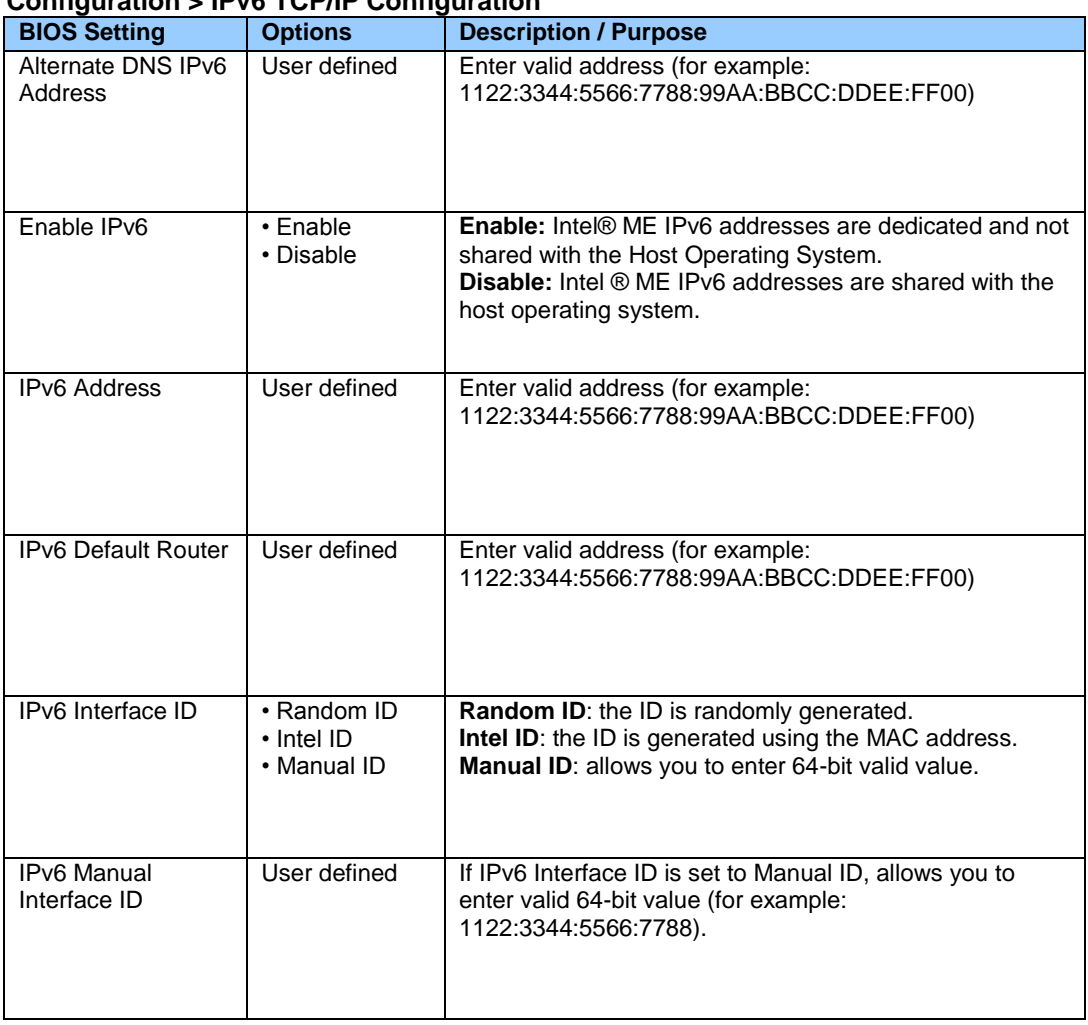

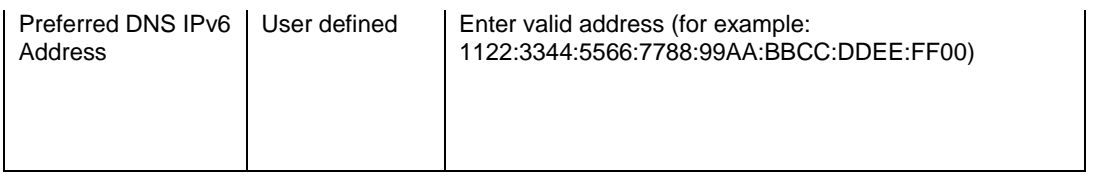

#### **Intel® ME > Intel® Active (or Standard) Management Technology Configuration > Remote Setup and Configuration**

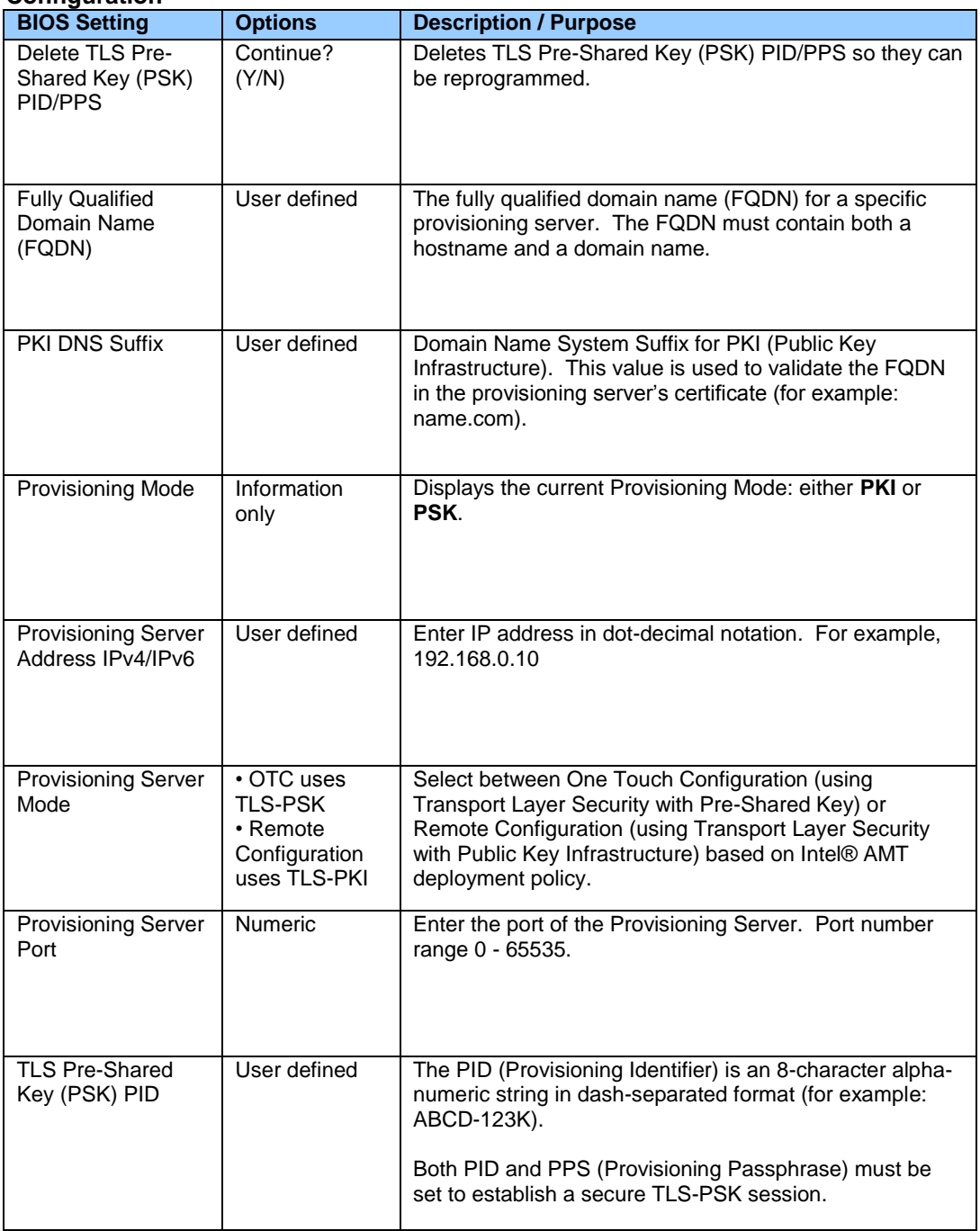

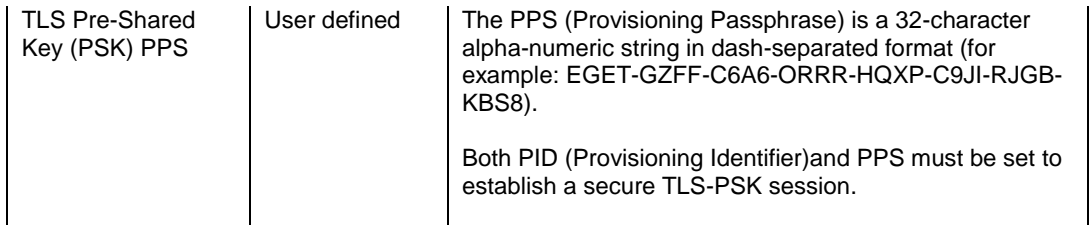

#### **Intel® ME > Intel® Active (or Standard) Management Technology Configuration > Remote Setup and Configuration > Manage Permanent Certificates**

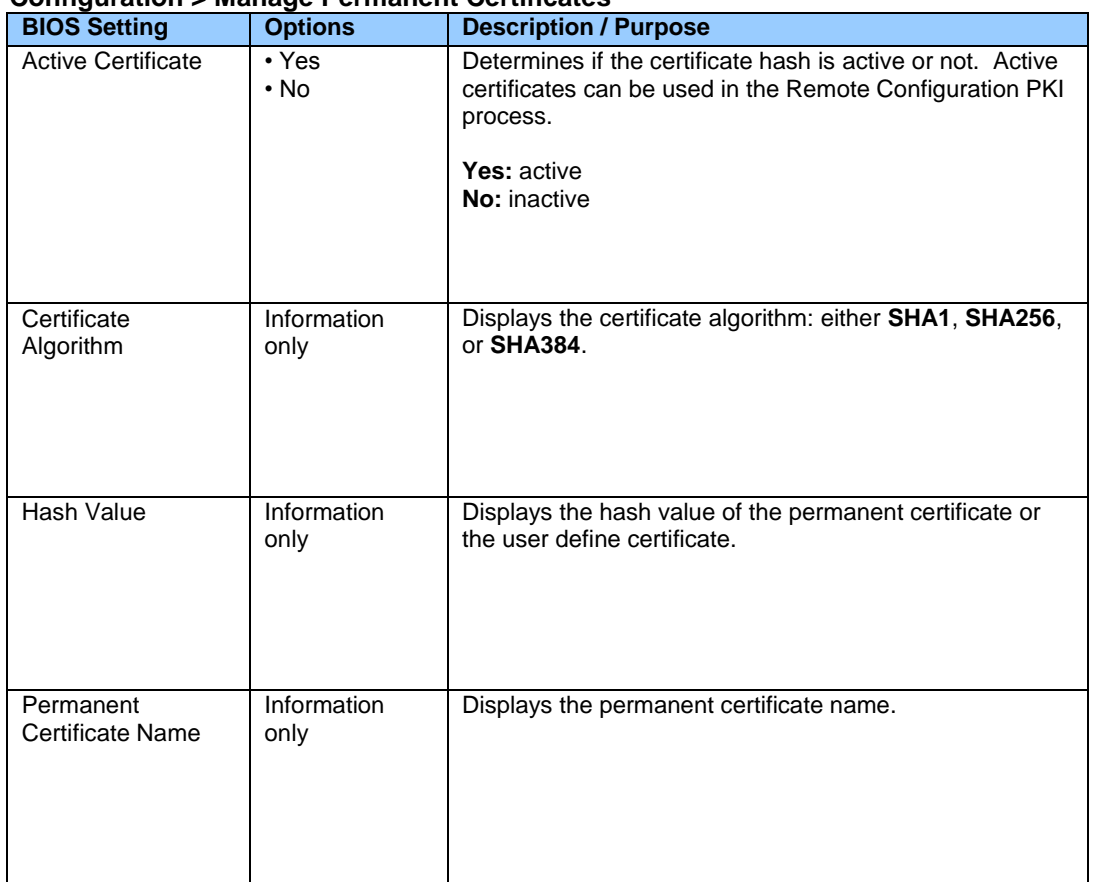

#### **Intel® ME > Intel® Active (or Standard) Management Technology Configuration > Remote Setup and Configuration > Manage User Defined Certificates**

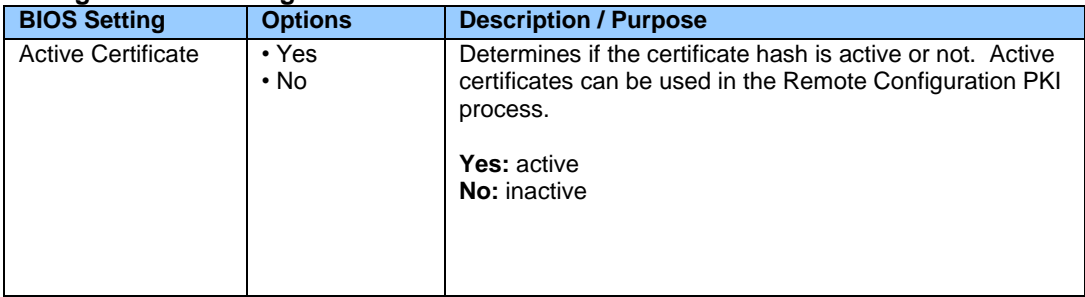

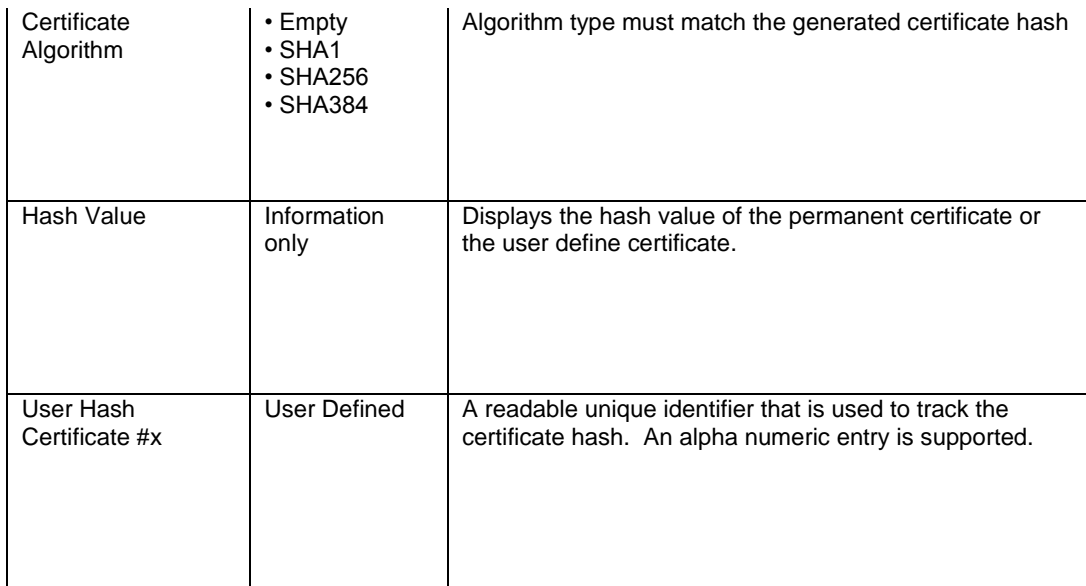

#### **Intel® ME > Intel® Active (or Standard) Management Technology Configuration > SOL/IDER Configuration**

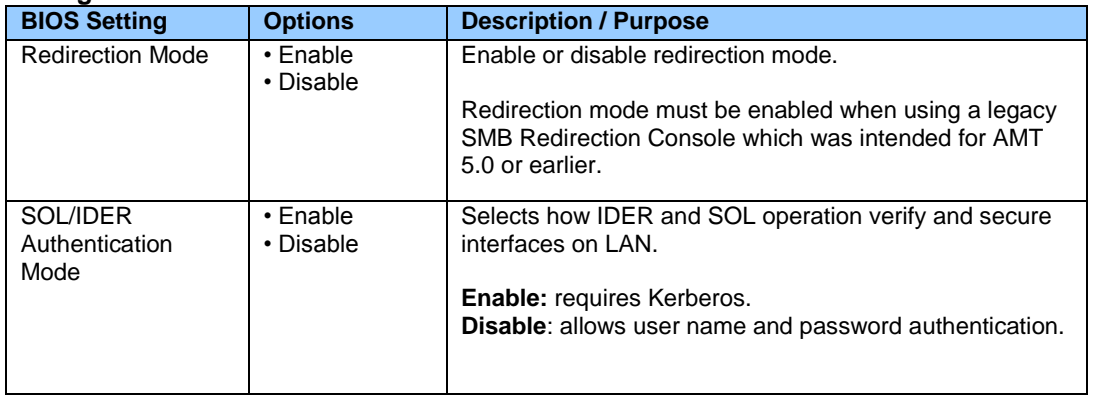

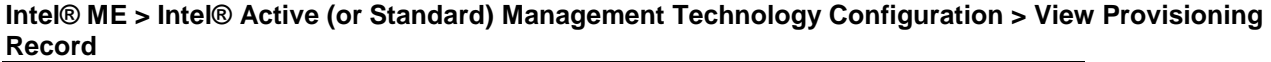

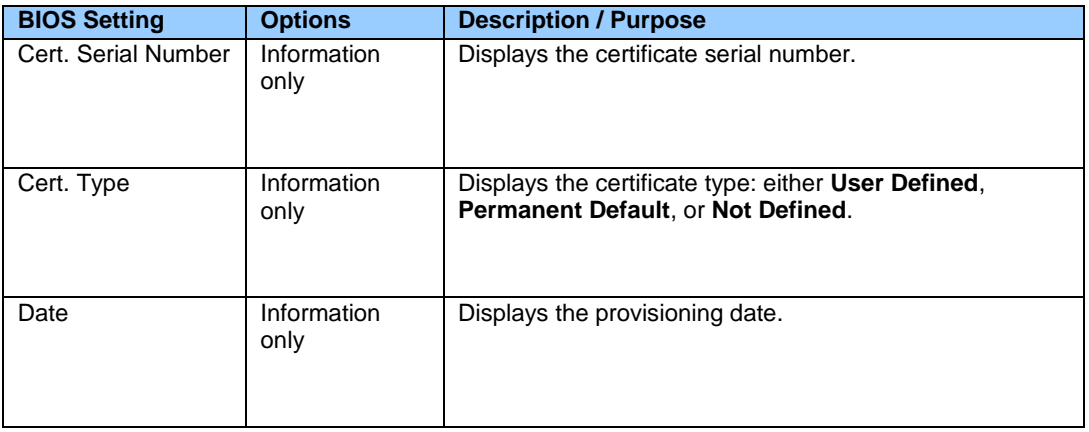

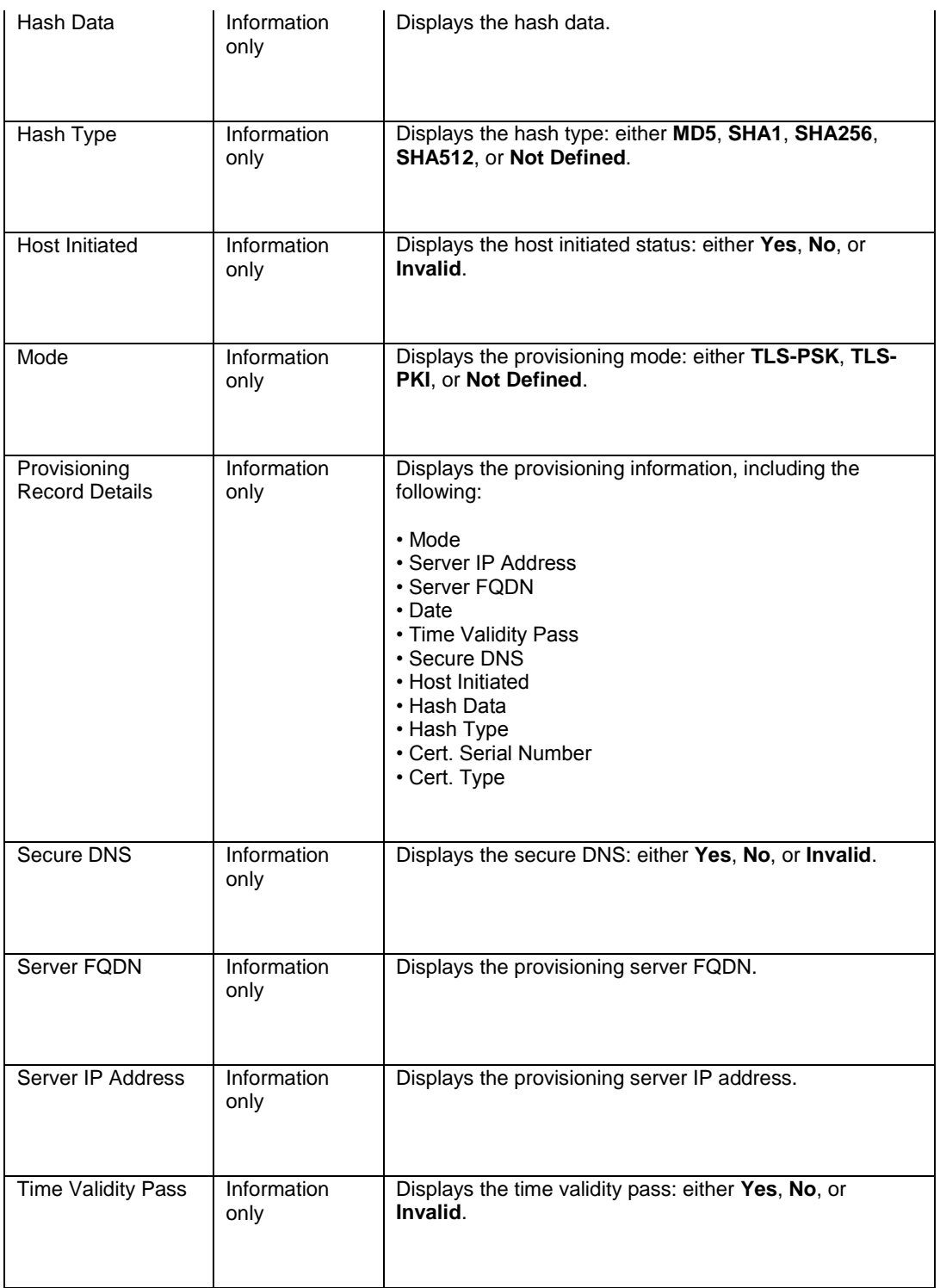

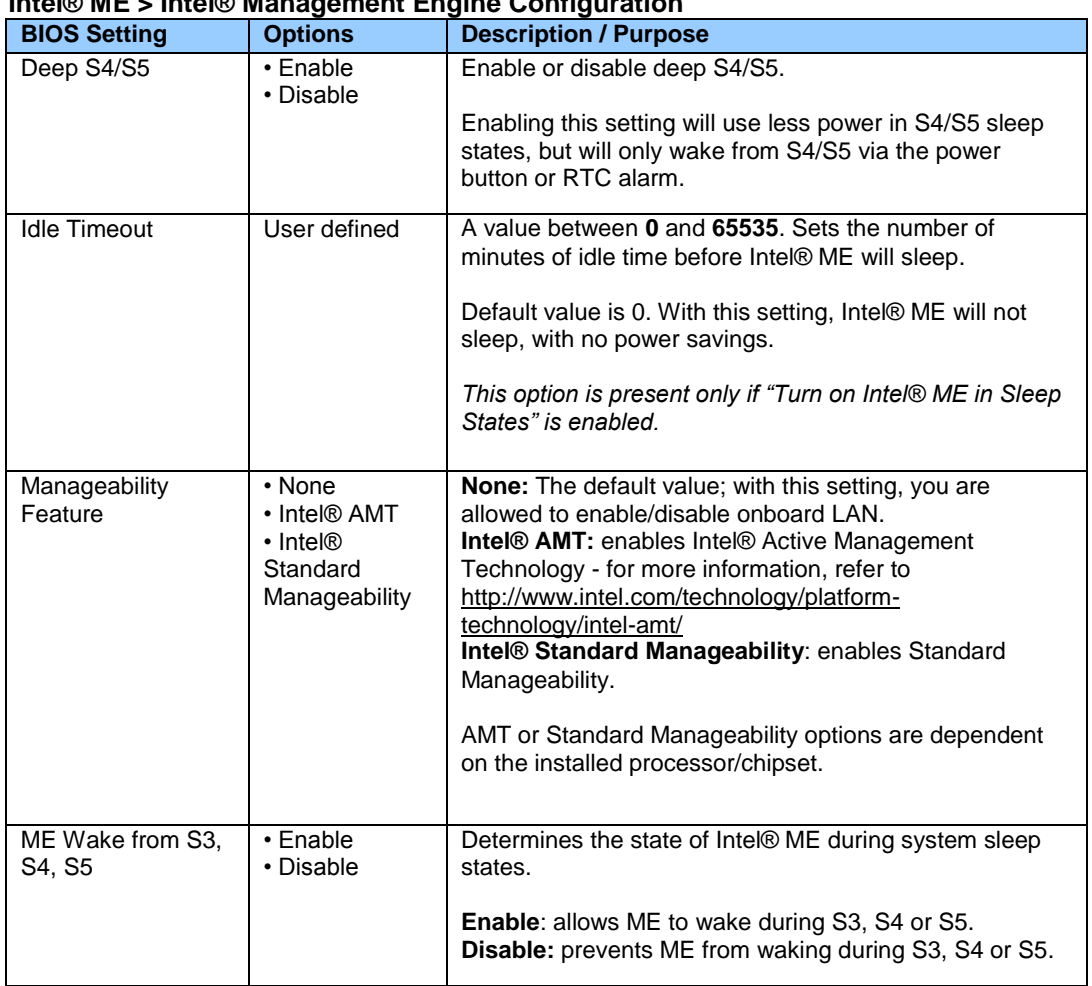

# **Intel® ME > Intel® Management Engine Configuration**

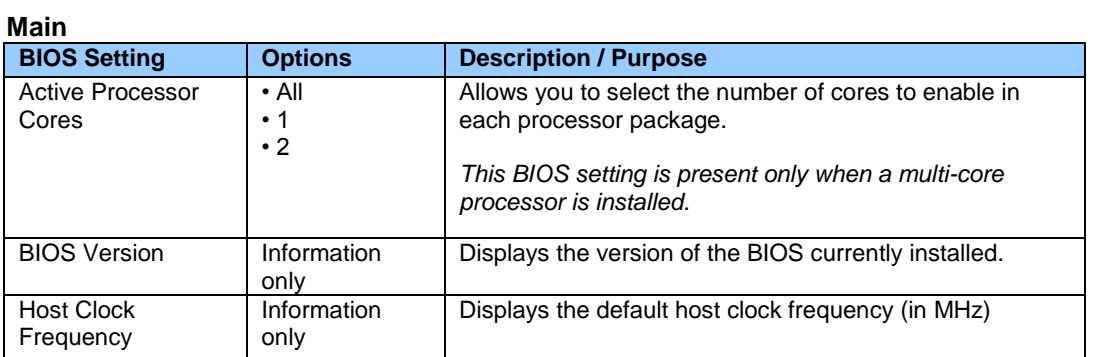

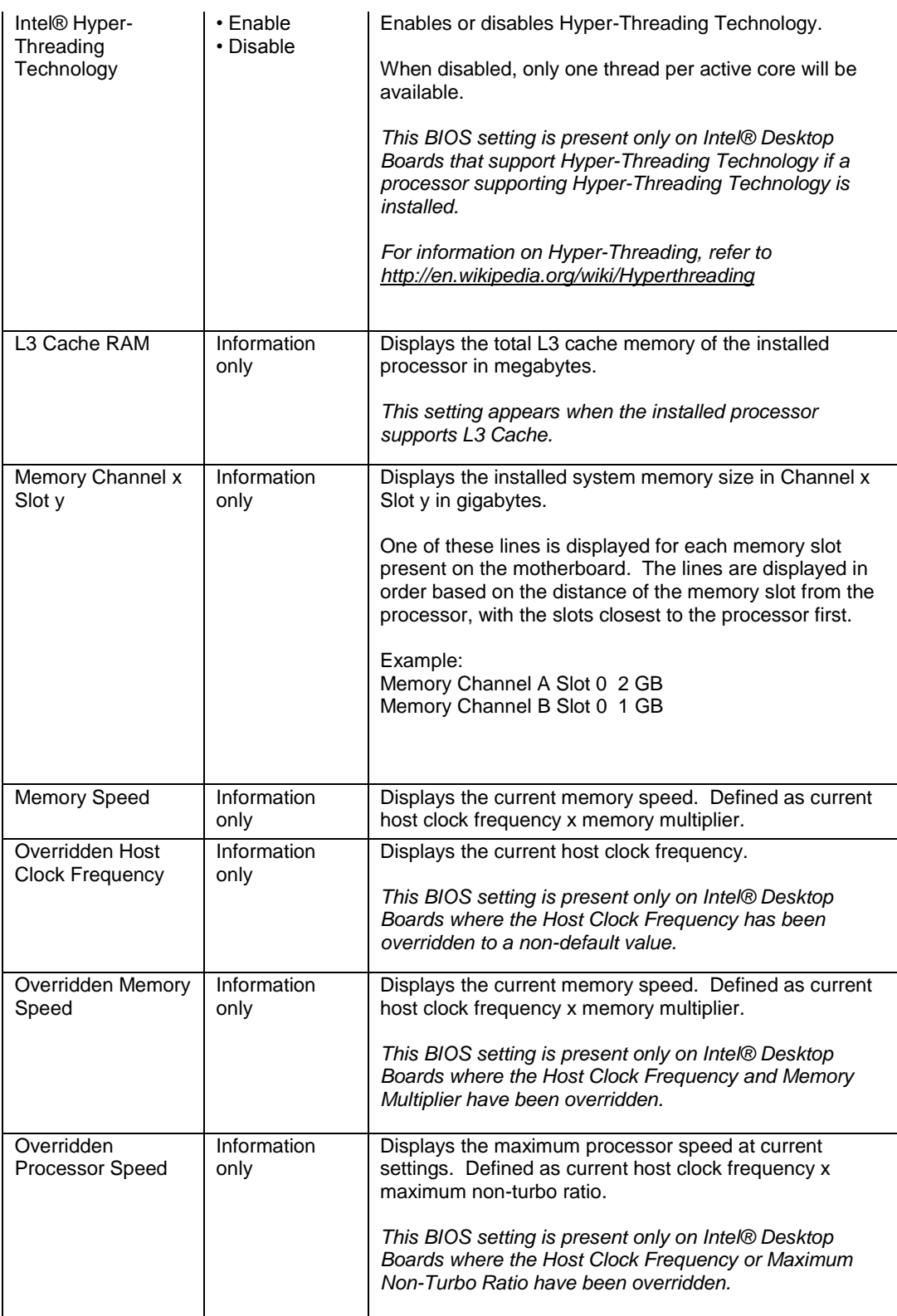

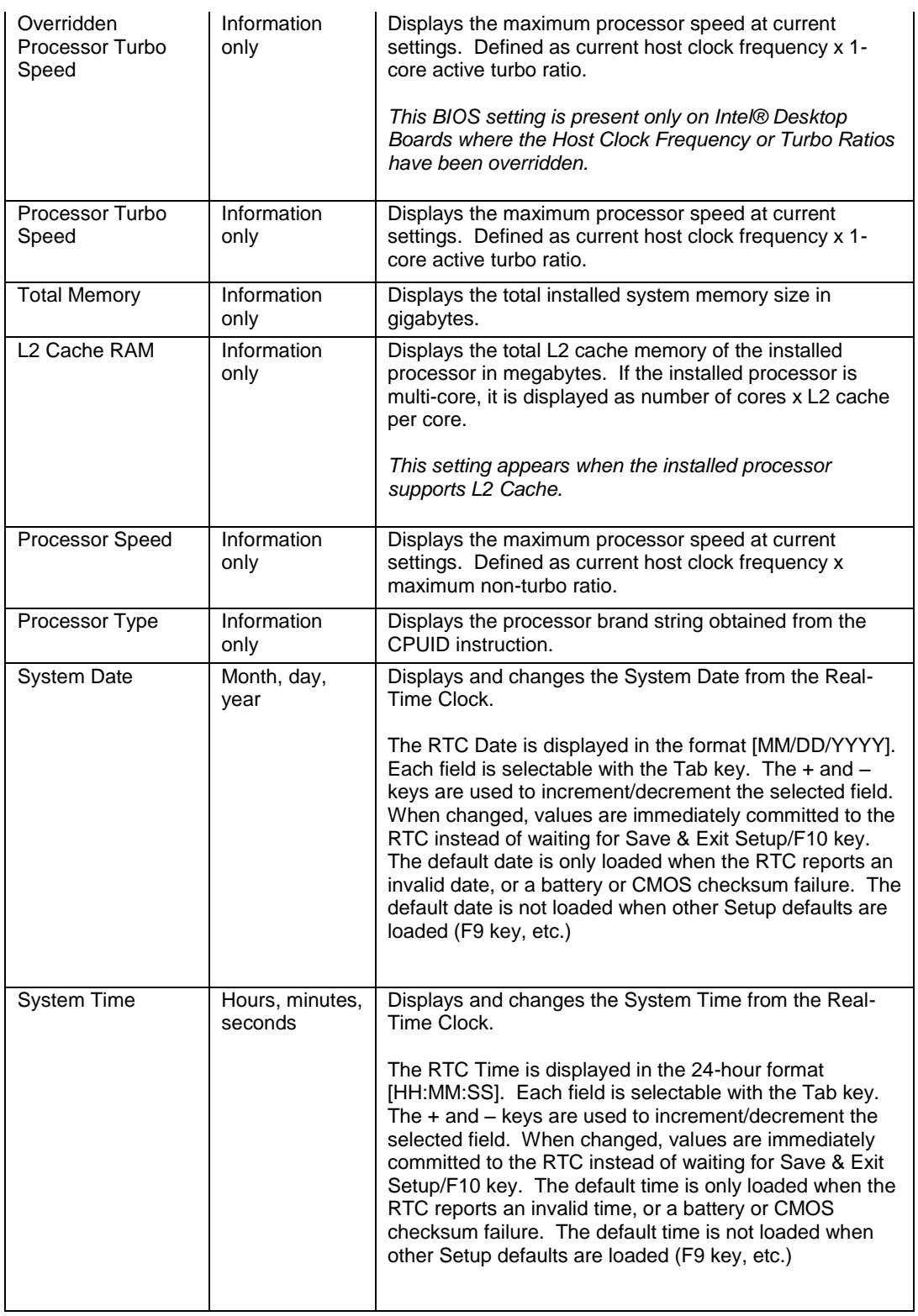

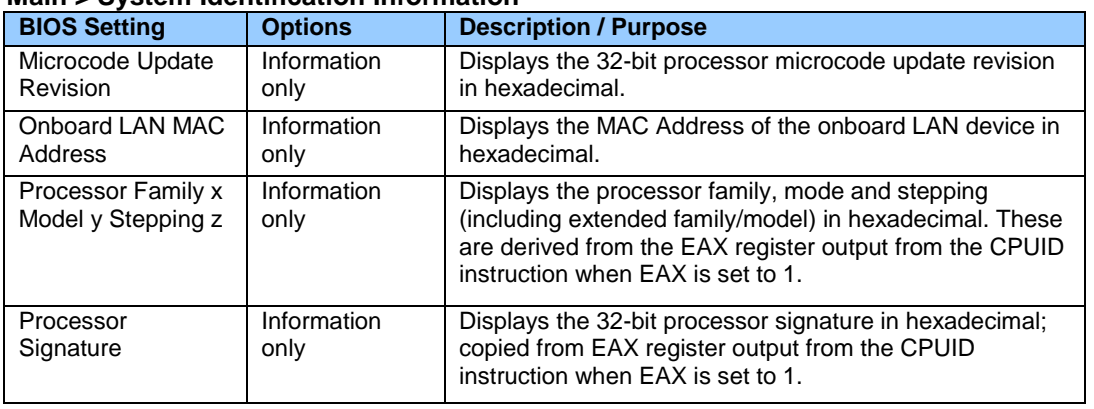

## **Main > System Identification Information**

## **Main > System Identification Information > Chassis Information**

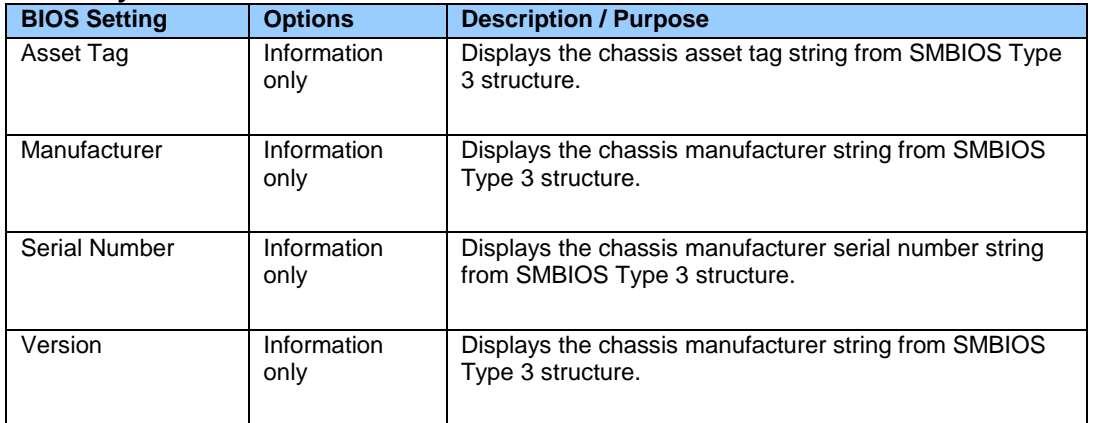

### **Main > System Identification Information > Desktop Board Information**

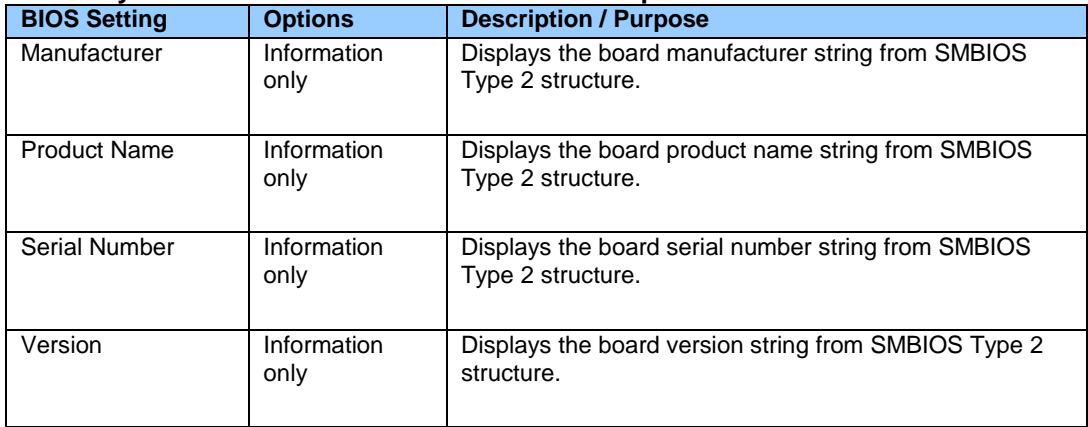

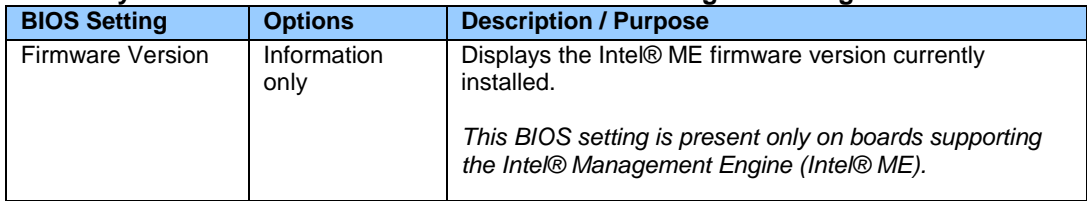

## **Main > System Identification Information > Intel® Management Engine Information**

#### **Main > System Identification Information > System Information**

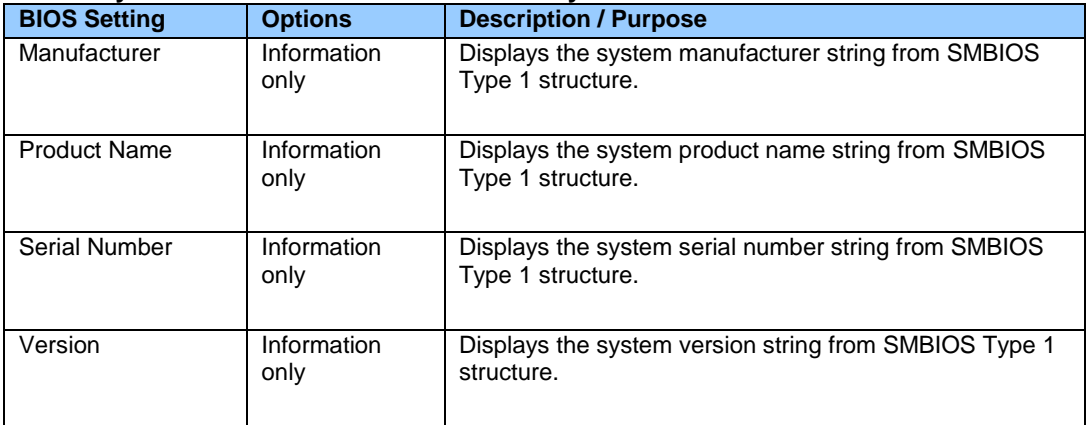

#### **Maintenance**

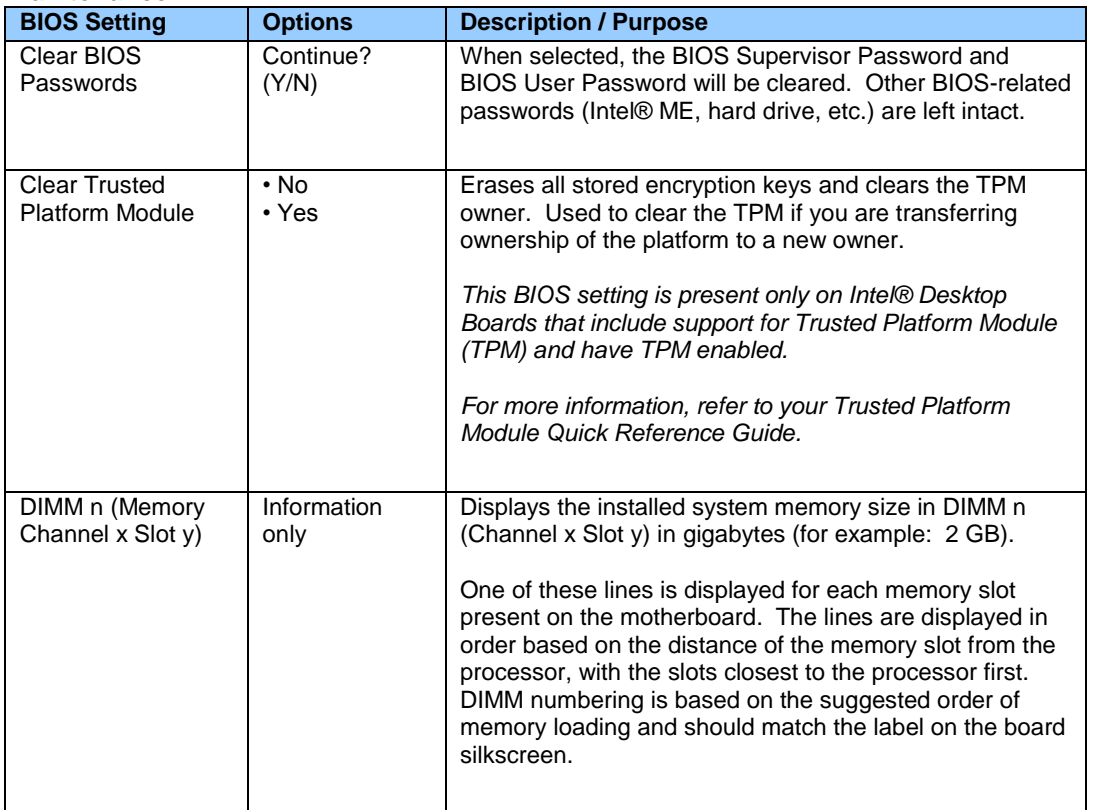

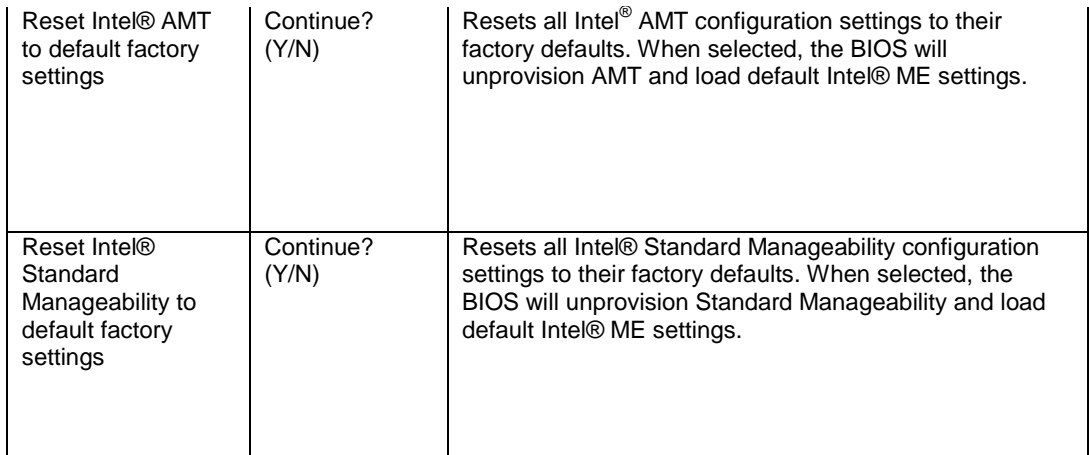

## **Performance**

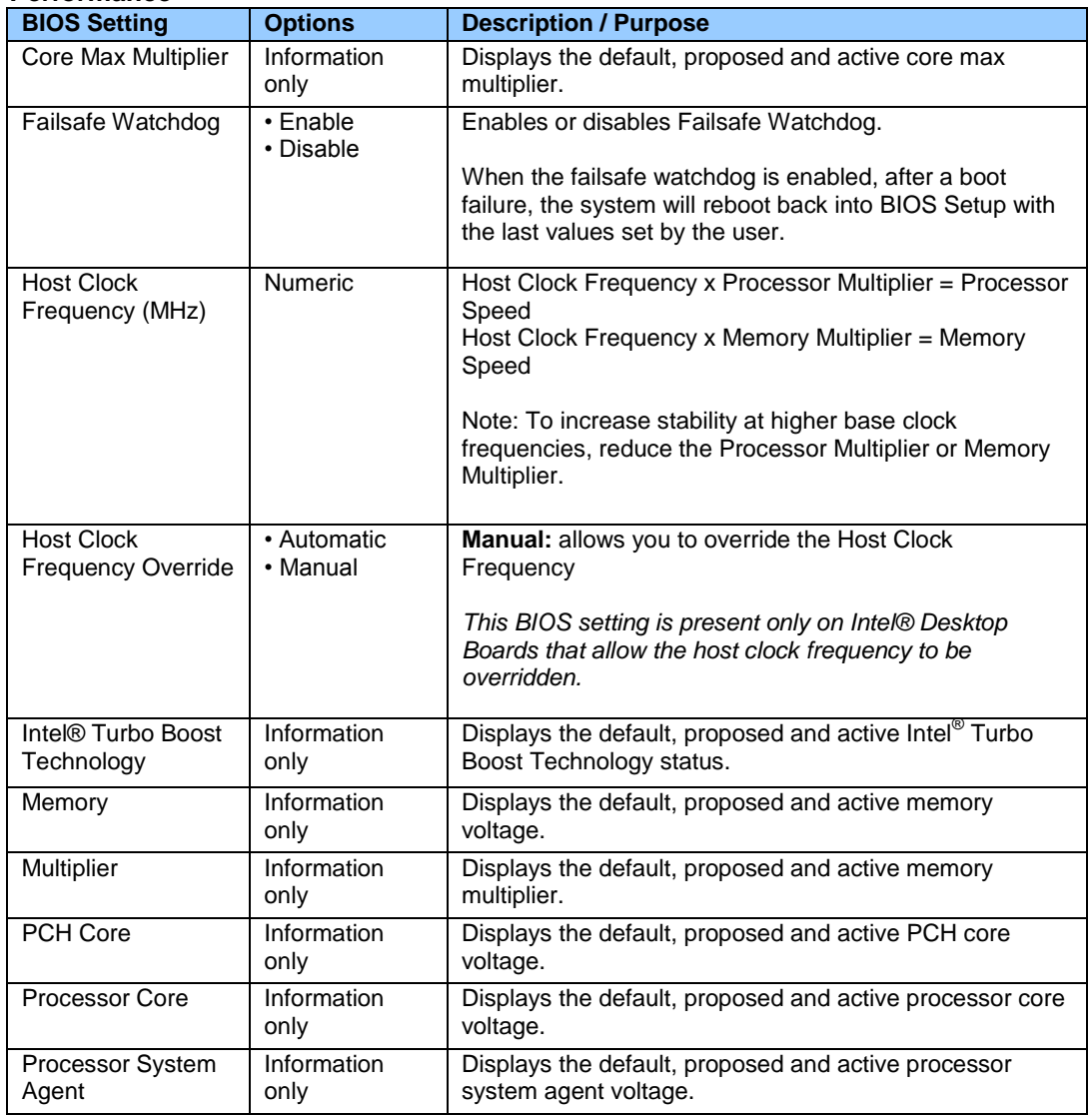

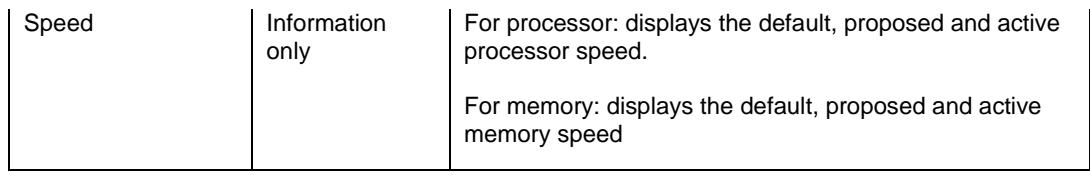

# **Performance > Bus Overrides**

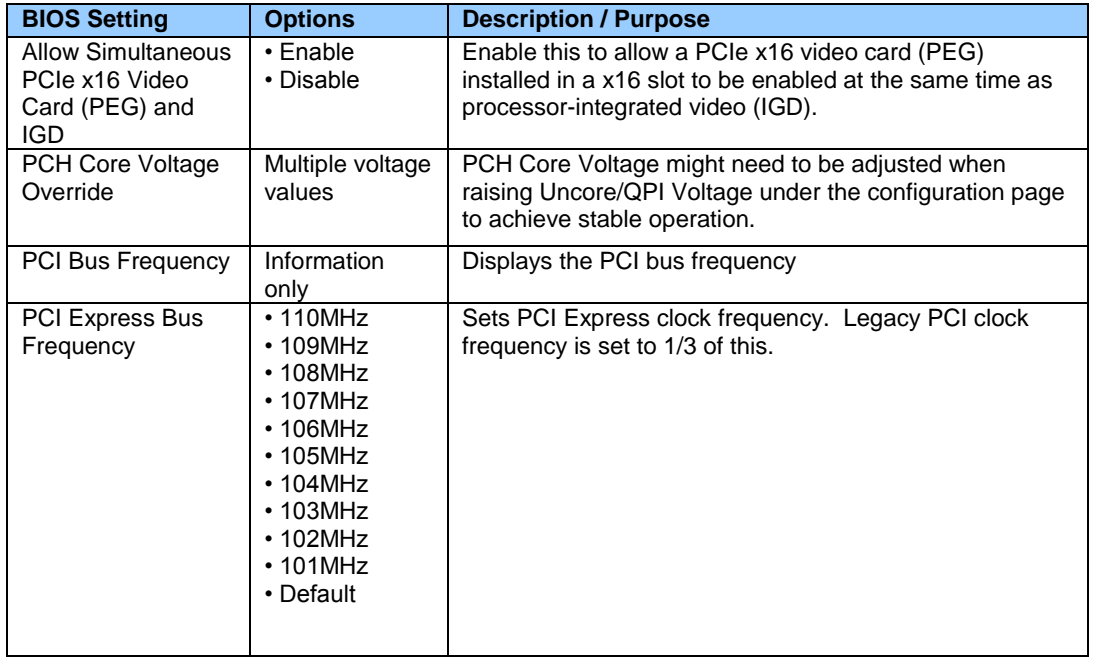

### **Performance > Memory Overrides**

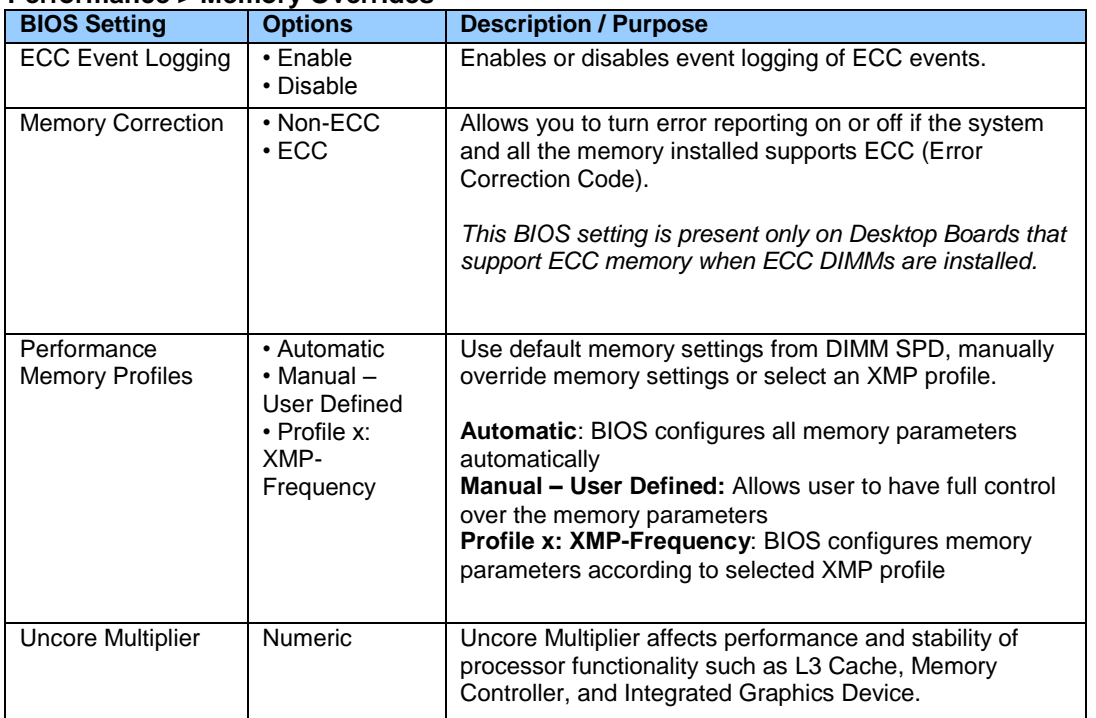

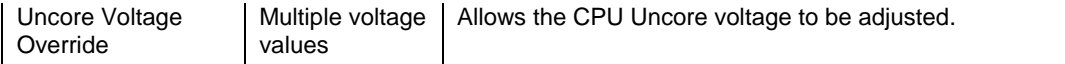

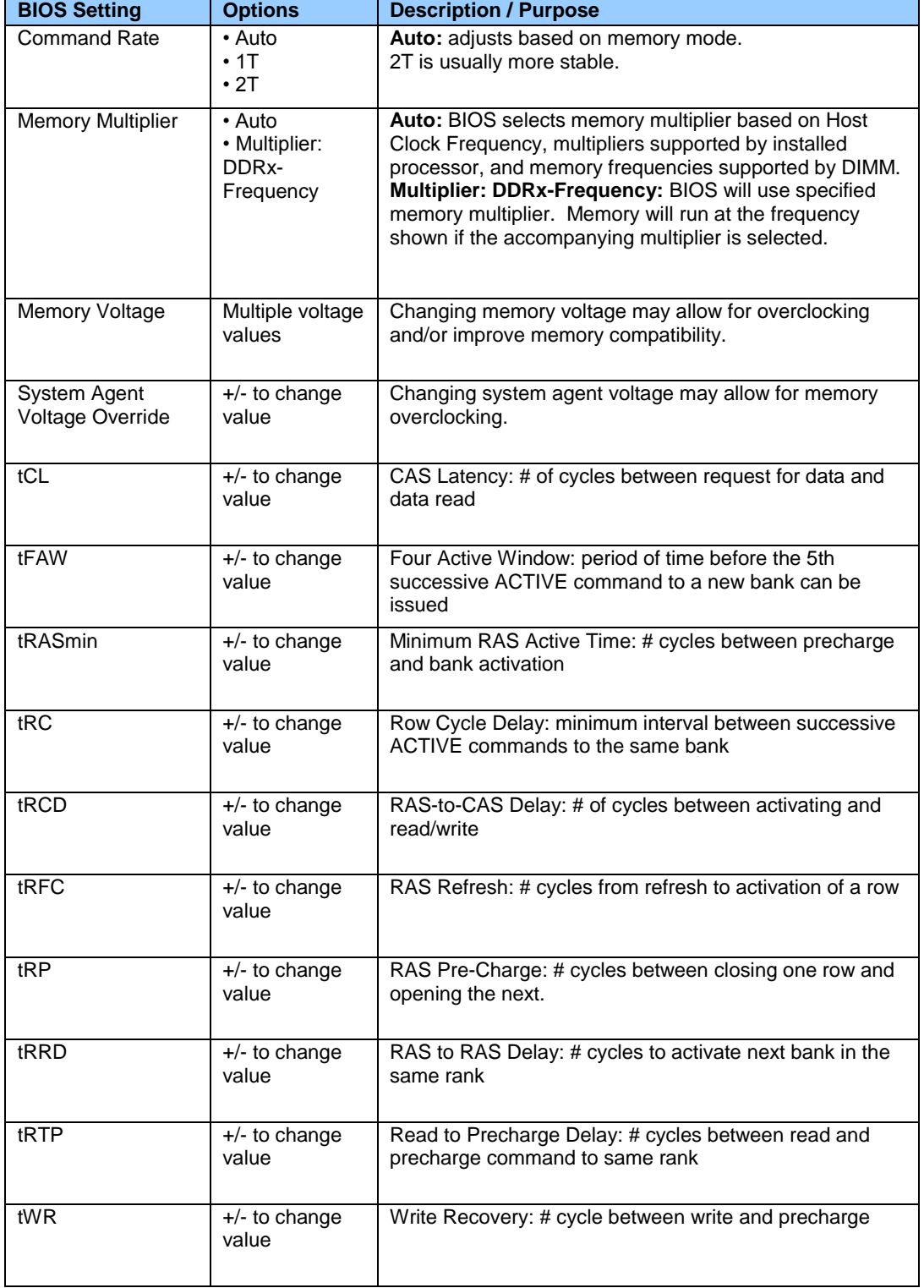

## **Performance > Memory Overrides > Performance Memory Profiles**

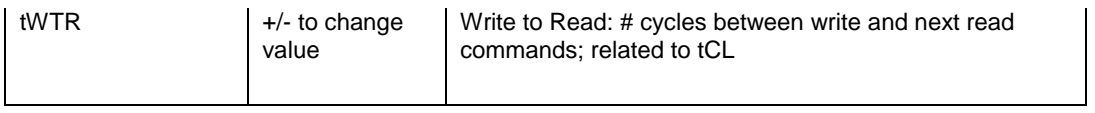

## **Performance > Processor Overrides**

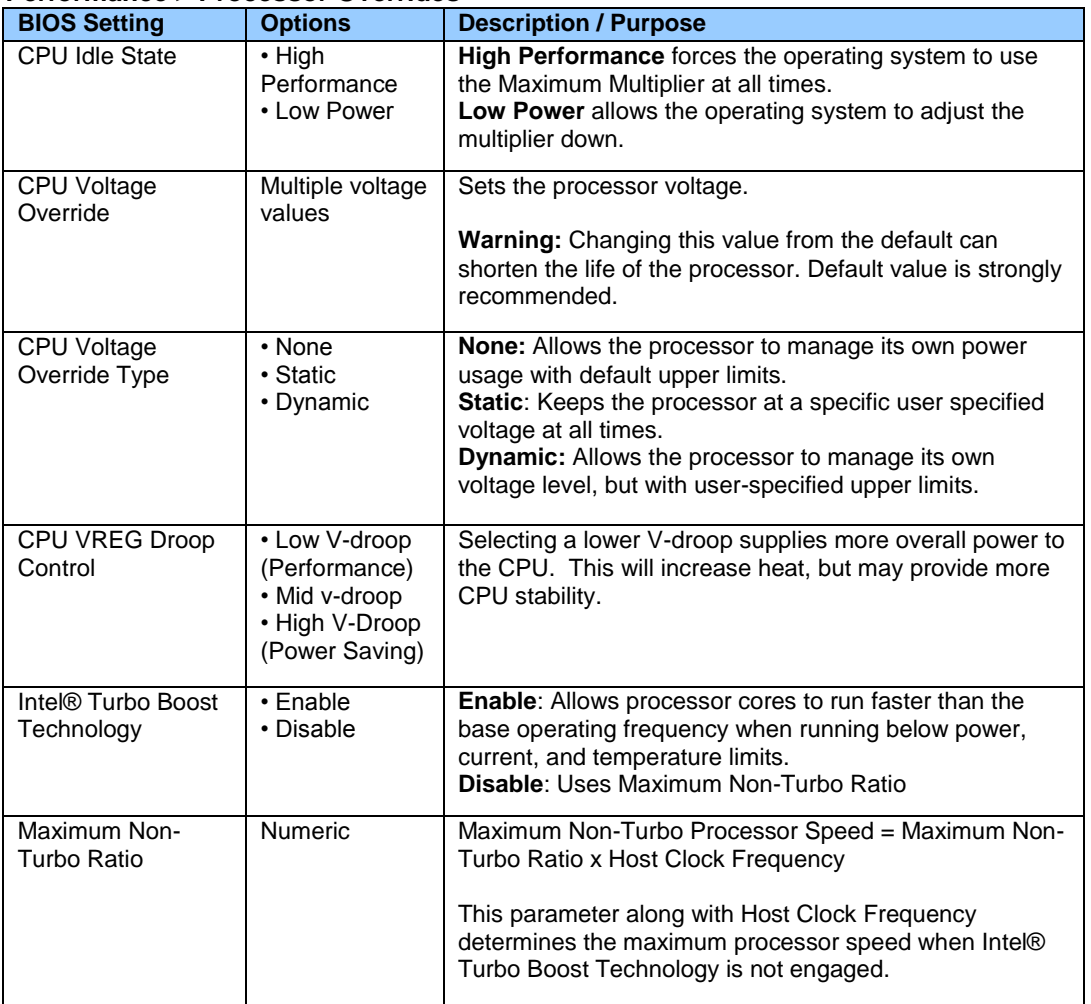

# **Performance > Processor Overrides > Intel® Turbo Boost Technology**

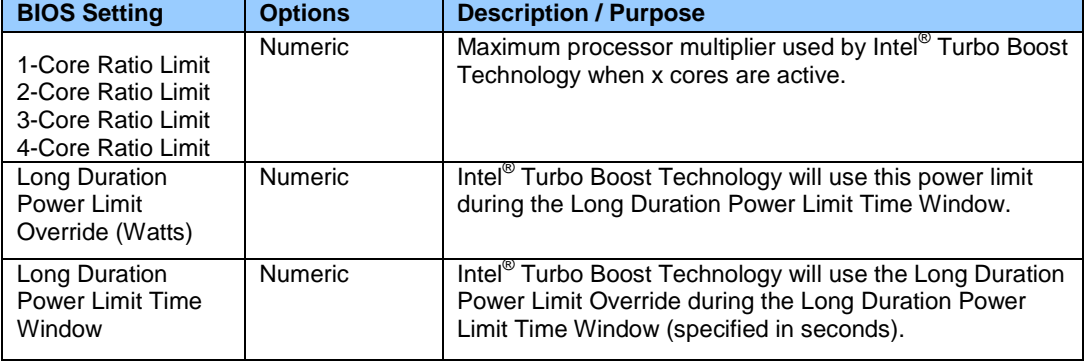

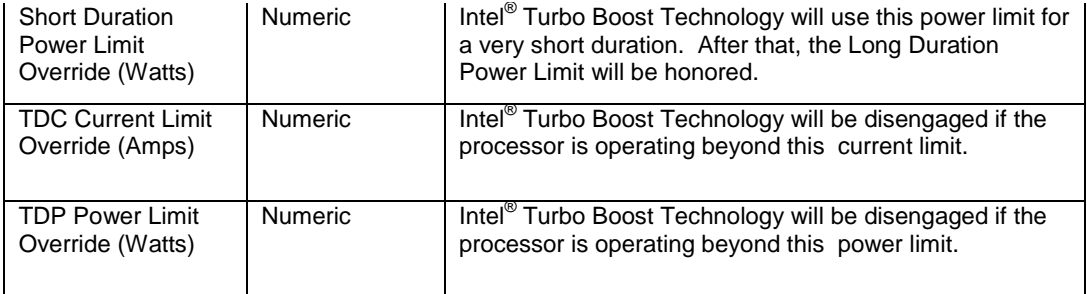

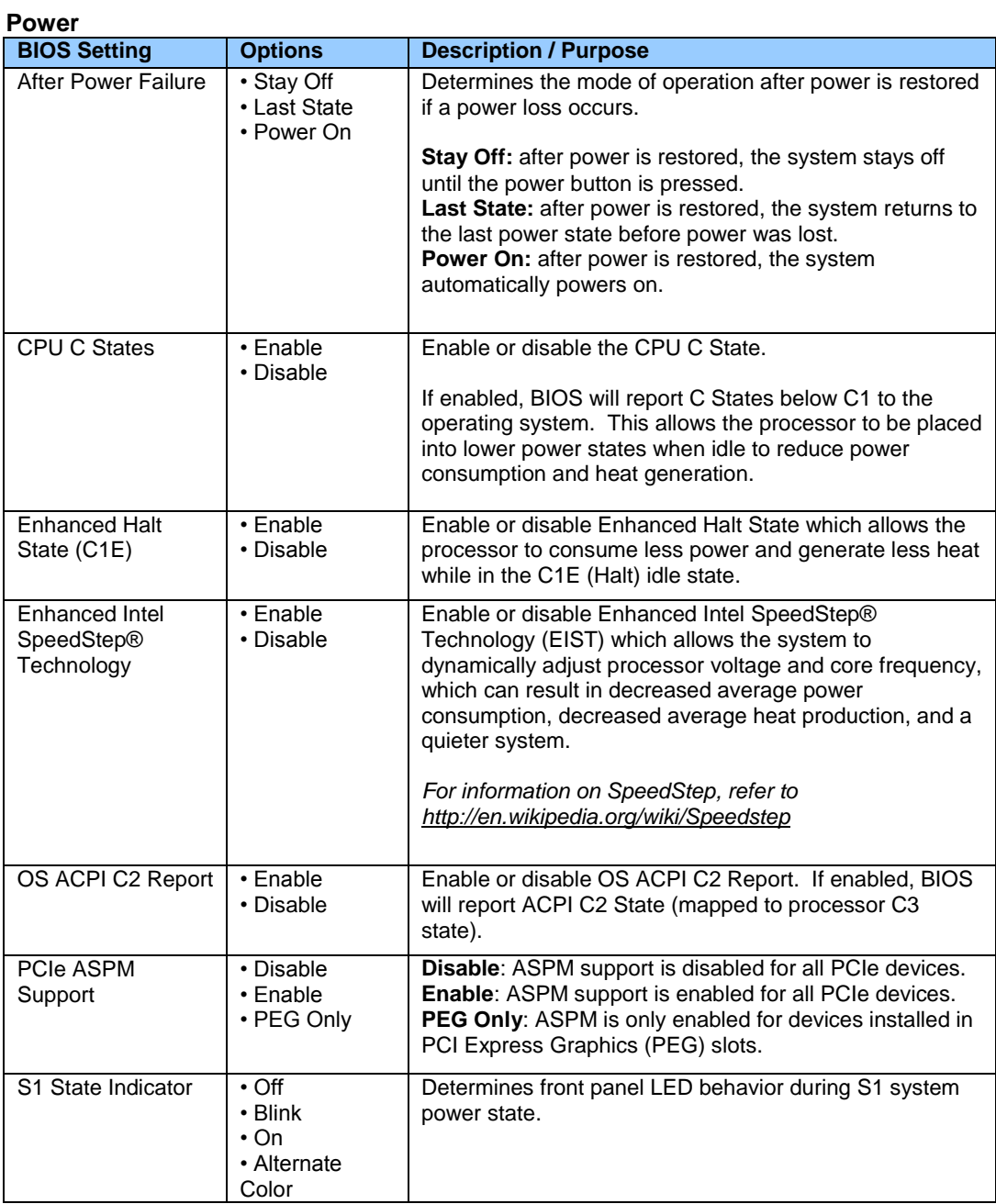

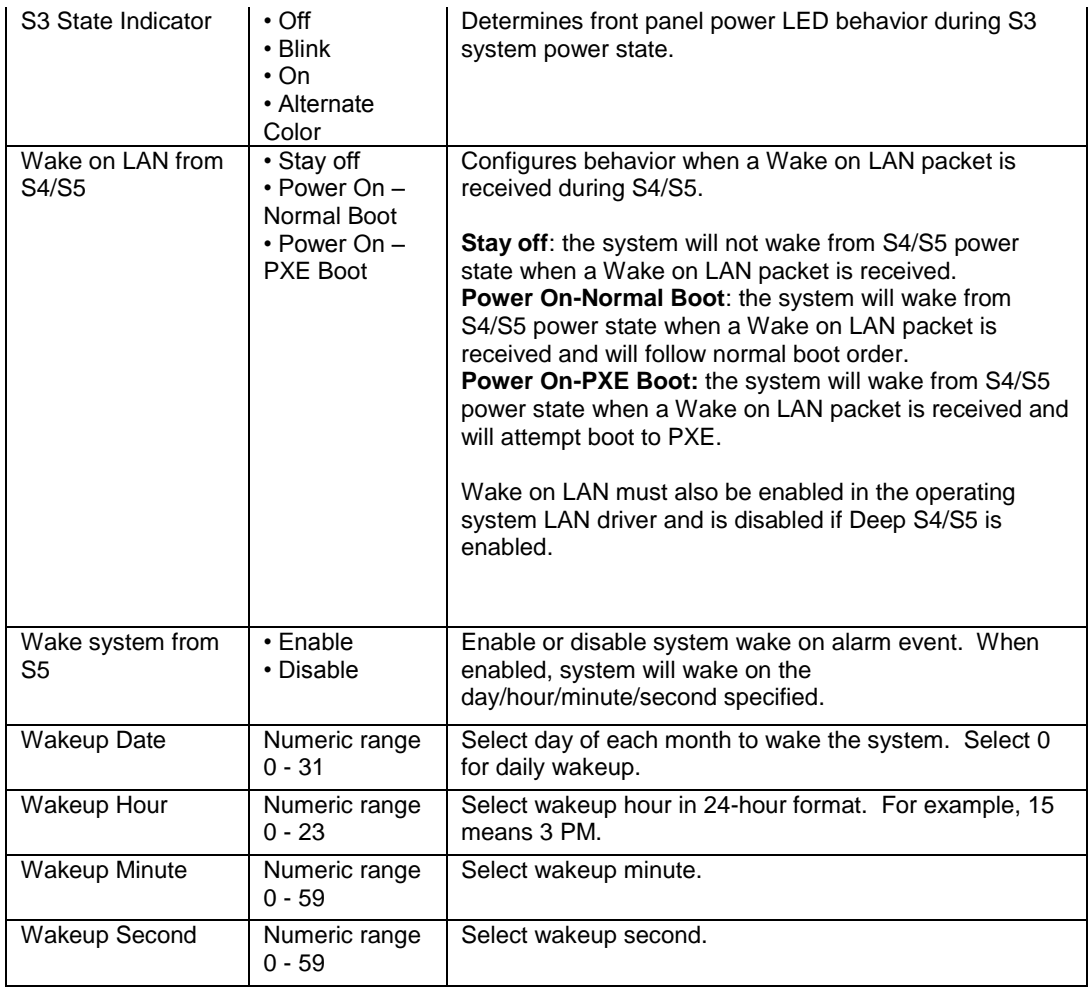

## **Security**

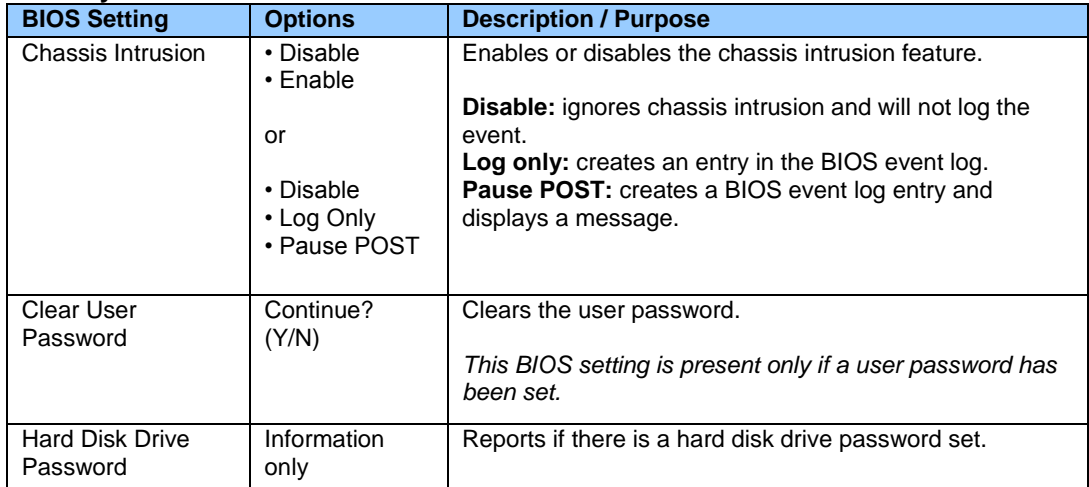

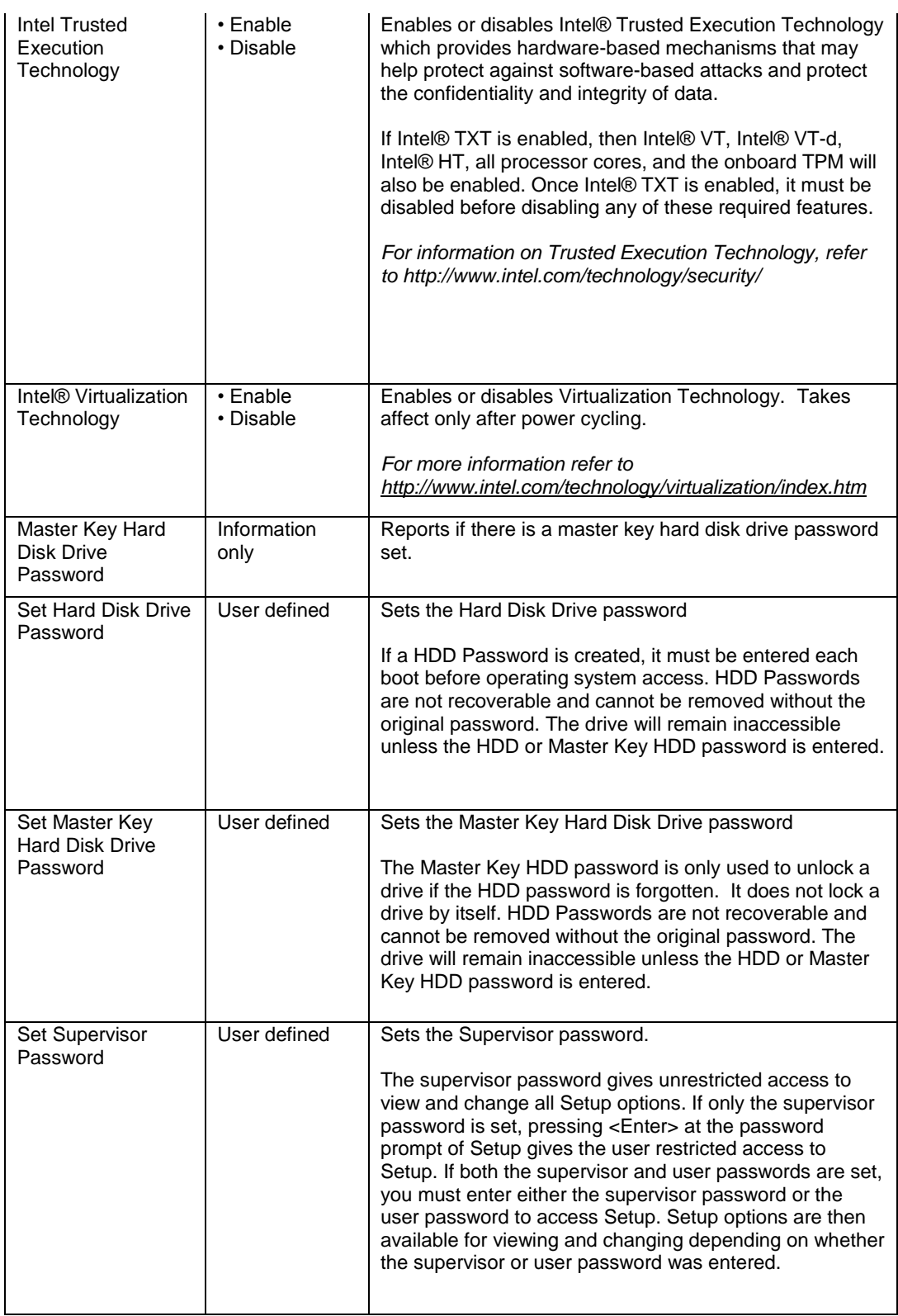

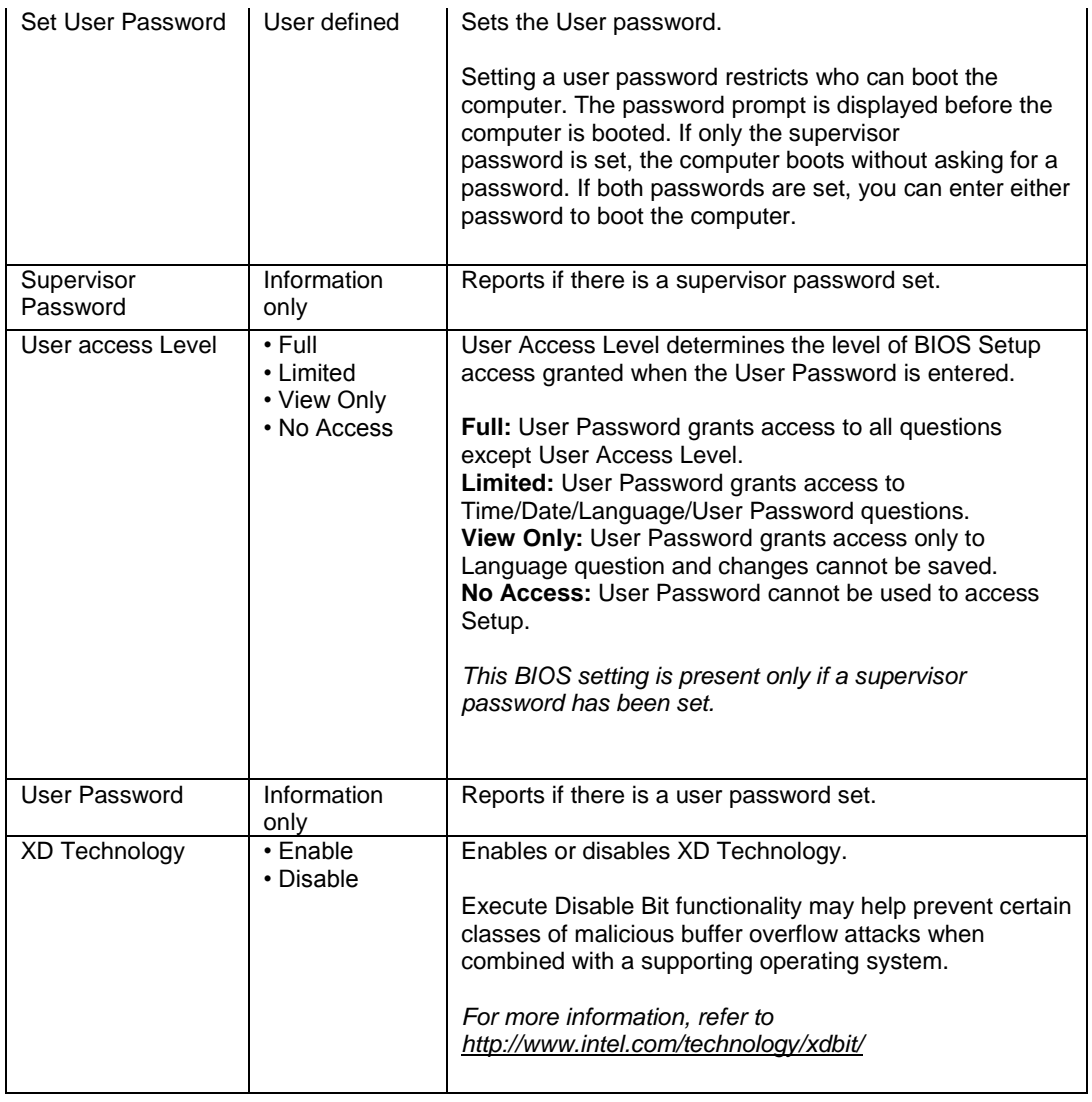

# **Security > Intel® VT for Directed I/O (VT-d)**

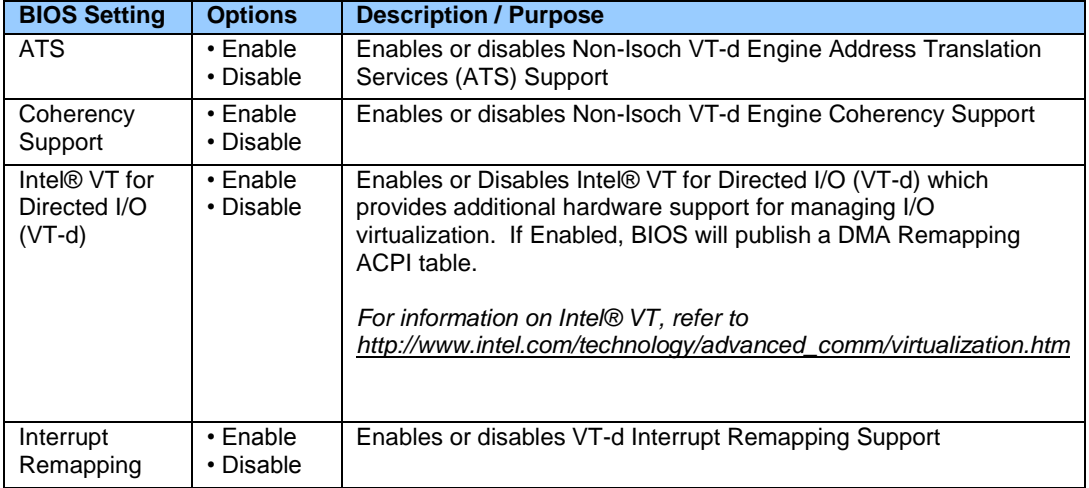

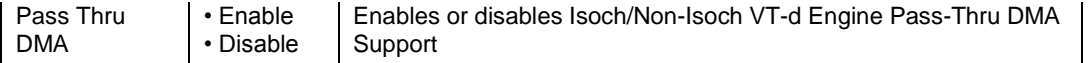